# Dell SE2419HR/SE2719HR

Guida all'uso

Modello monitor: SE2419HR/SE2719HR Modello normativo: SE2419Hf, SE2719Hf

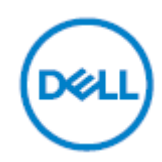

# Note, precauzioni e avvertenze

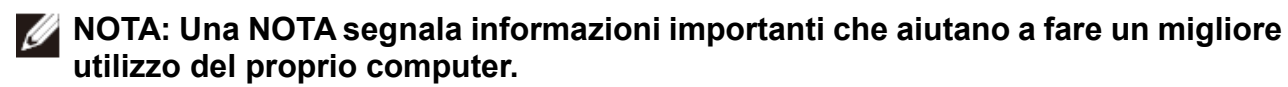

**ATTENZIONE: La dicitura ATTENZIONE indica potenziali danni all'hardware o la perdita dei dati se non si osservano le istruzioni.**

**AVVERTENZA: La dicitura AVVERTENZA indica potenziali danni materiali, lesioni personali o morte.**

**Copyright © 2019 Dell Inc. o relative filiali. Tutti i diritti riservati.** Dell, EMC e gli altri marchi sono marchi di Dell Inc. o sue sussidiarie. Gli altri marchi possono essere marchi dei rispettivi proprietari.

2019 - 08

Rev. A00

# Indice

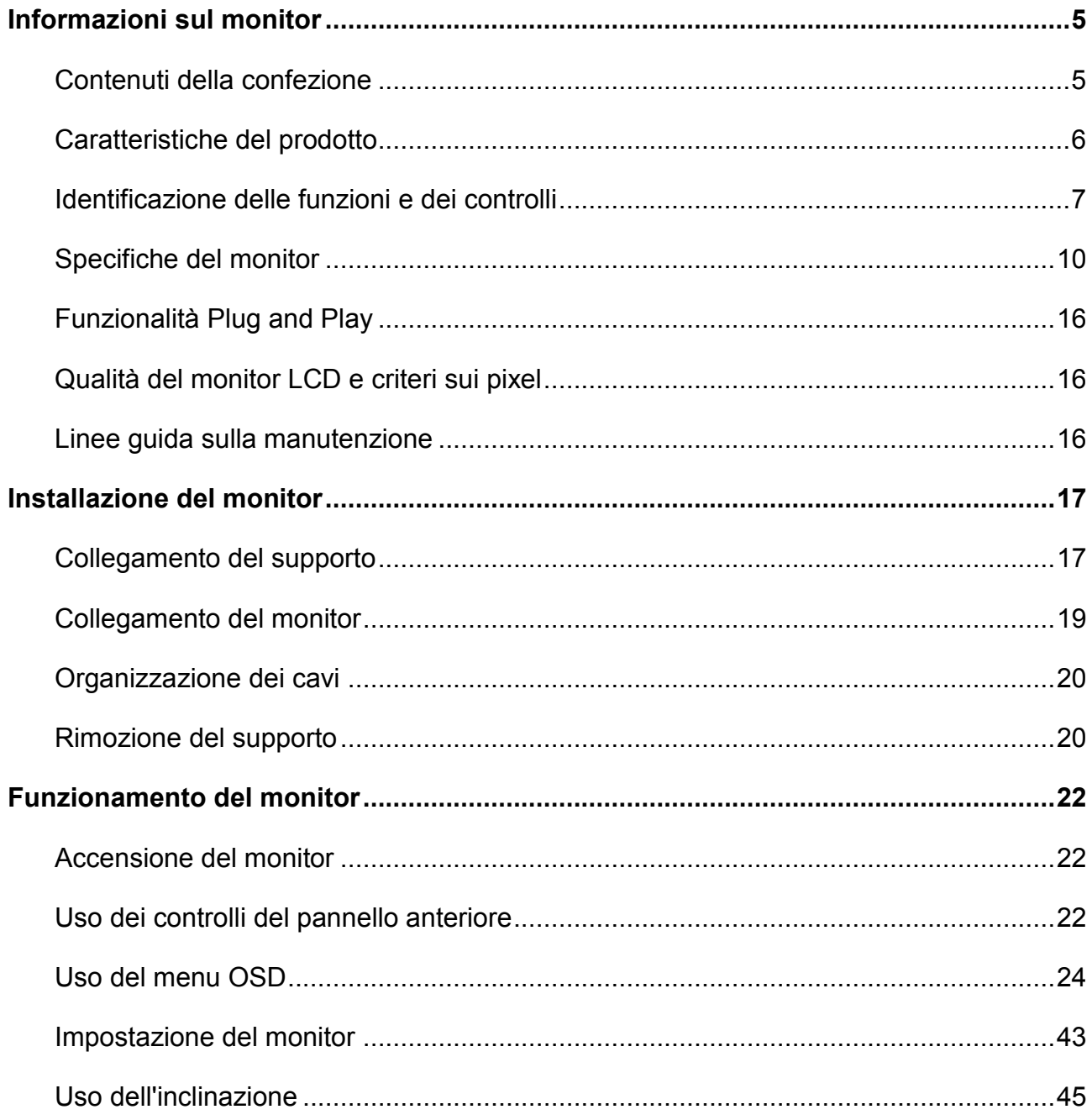

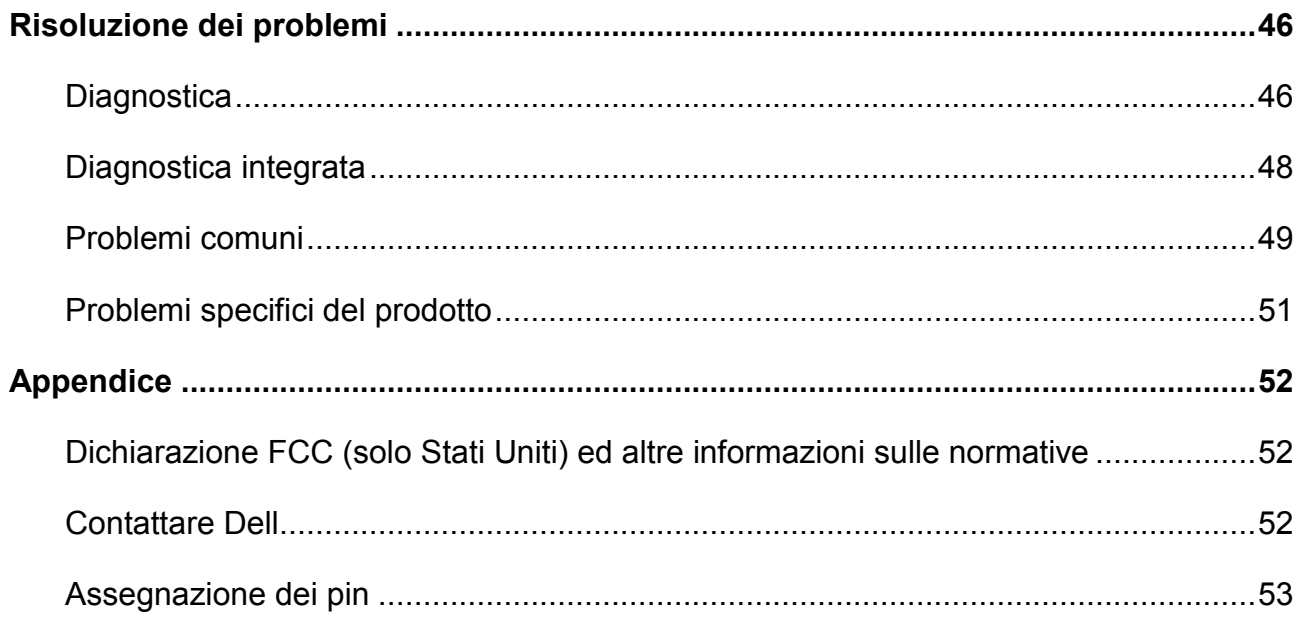

## <span id="page-4-1"></span><span id="page-4-0"></span>**Contenuti della confezione**

Il monitor è inviato con i componenti indicati nella tabella. Assicurarsi di avere ricevuto tutti i componenti e vedere [Contattare Dell](#page-51-2) se manca qualcosa.

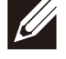

**NOTA: Alcuni componenti potrebbero essere accessori optional e potrebbero non essere inviati insieme al monitor. Alcune funzioni potrebbero non essere disponibili in alcuni Paesi.**

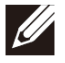

**NOTA: Per l'installazione con qualsiasi altro supporto, fare riferimento alla documentazione in dotazione con il supporto.**

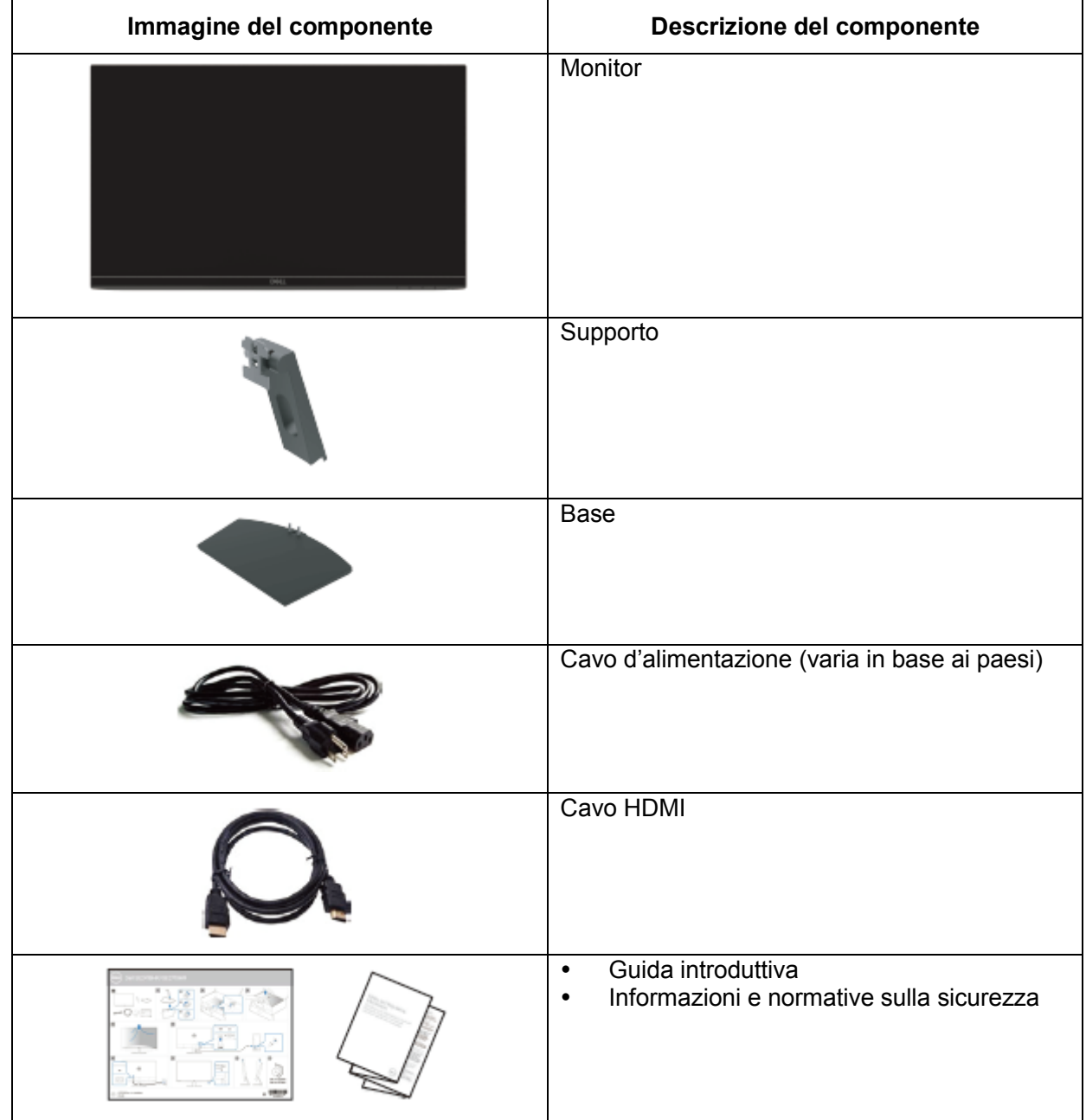

# <span id="page-5-0"></span>**Caratteristiche del prodotto**

Il display a schermo piatto Dell SE2419HR/SE2719HR è dotato di schermo LCD (Liquid Crystal Display) a matrice attiva TFT (Thin-Film Transistor) antistatico con illuminazione a LED. Le caratteristiche elettriche del monitor includono:

- SE2419HR: Area di visualizzazione diagonale del display 604,7 mm (23,8 pollici) (misurati diagonalmente). Risoluzione 1920 x 1080, con supporto schermo intero per risoluzioni più basse.
- SE2719HR: Area di visualizzazione diagonale del display 686,0 mm (27 pollici) (misurati diagonalmente). Risoluzione 1920 x 1080, con supporto schermo intero per risoluzioni più basse.
- Ampio angolo di visione di 178 gradi in verticale e orizzontale.
- Elevato rapporto di contrasto dinamico (8.000.000:1).
- Supporta tecnologia AMD Radeon FreeSync™.
- Frequenza di aggiornamento fino a 75 Hz.
- Le modalità di gioco predefinite includono FPS (sparatutto in prima persona), RTS (videogioco strategico in tempo reale) e RPG (gioco di ruolo).
- La connettività HDMI semplifica il collegamento con sistemi legacy e nuovi.
- Funzionalità Plug and Play, se supportata dal computer.
- Menu di regolazione OSD per una facile impostazione ed ottimizzazione dello schermo.
- 0,5 W di potenza di standby quando in modalità di sospensione.
- Ottimizzare il comfort visivo con uno schermo antisfarfallio omologato TUV.
- I possibili effetti a lungo termine dell'emissione di luce blu dal monitor potrebbero causare danni alla vista, compresi affaticamento degli occhi o affaticamento visivo. Omologato TÜV La funzione ComfortView è stata progettata per ridurre la quantità di luce blu emessa dal monitor per ottimizzare il comfort visivo.
- Alloggio antifurto.
- Vetro privo di arsenico e pannello privo di mercurio.
- BFR/PVC ridotti (le schede di circuito all'interno del monitor sono realizzate con laminati senza PVC/BFR).
- Conformità RoHS.

# <span id="page-6-0"></span>**Identificazione delle funzioni e dei controlli**

### **Vista frontale**

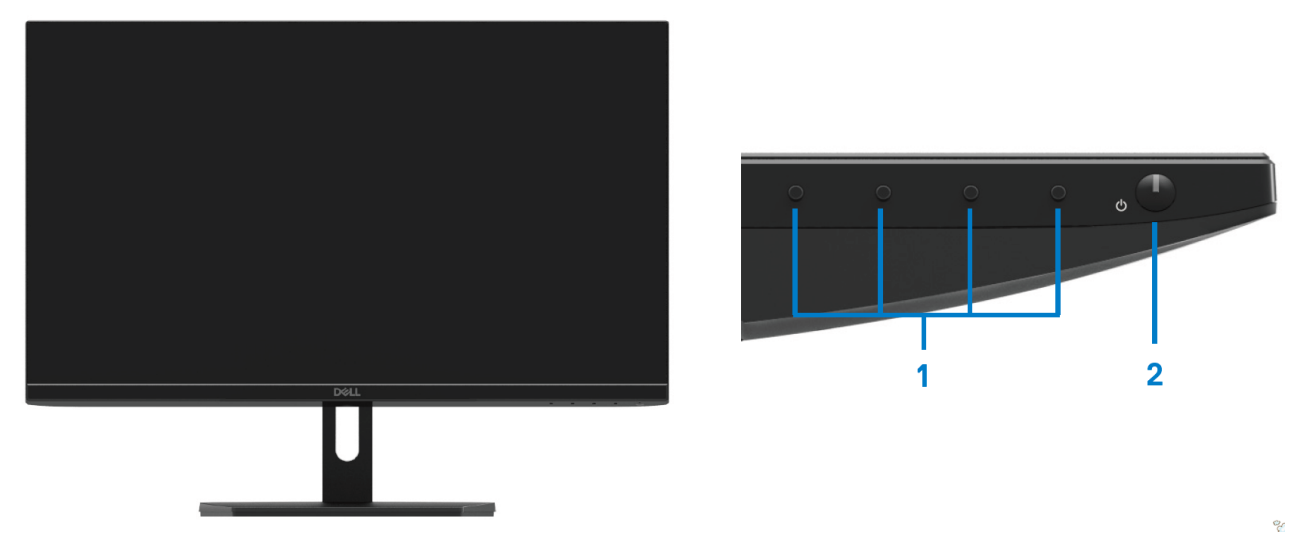

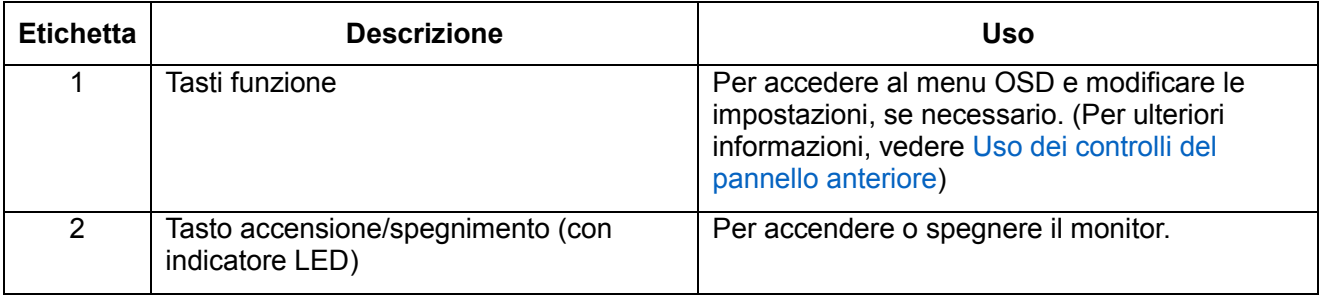

### **Vista posteriore**

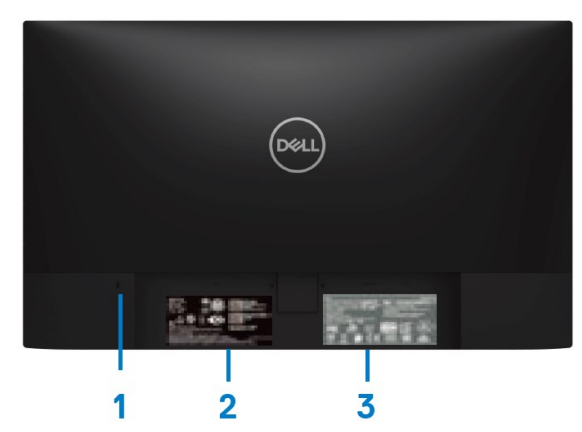

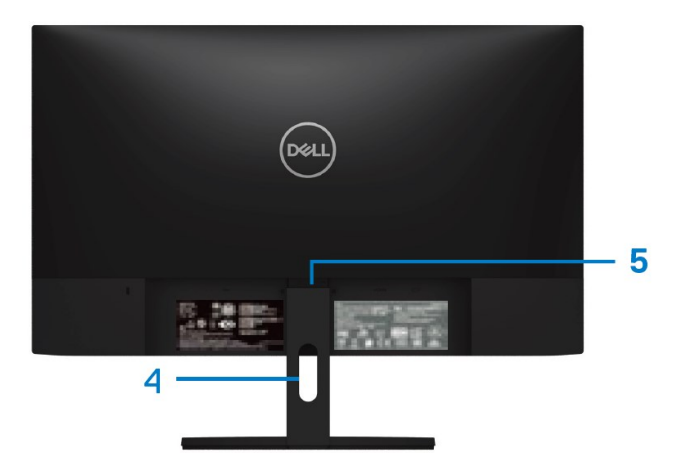

Senza base del monitor con base del monitor

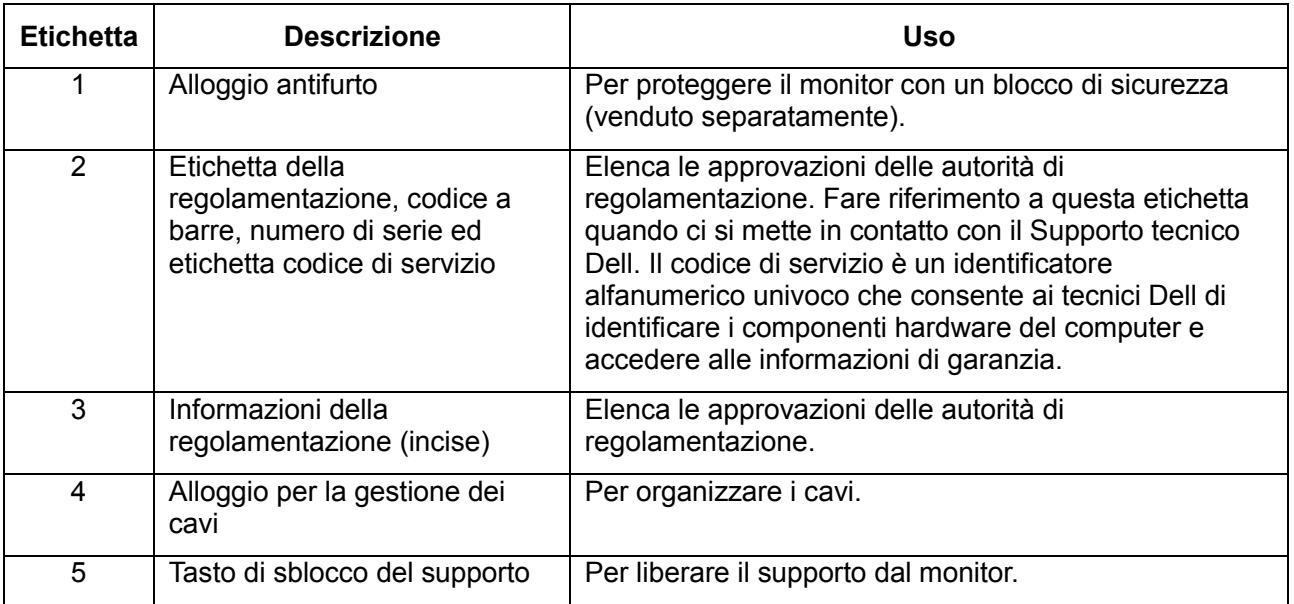

#### **Vista laterale**

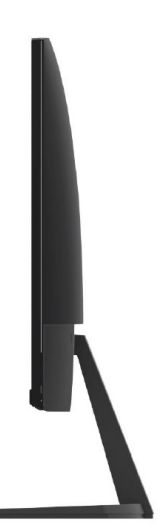

### **Veduta inferiore senza base del monitor**

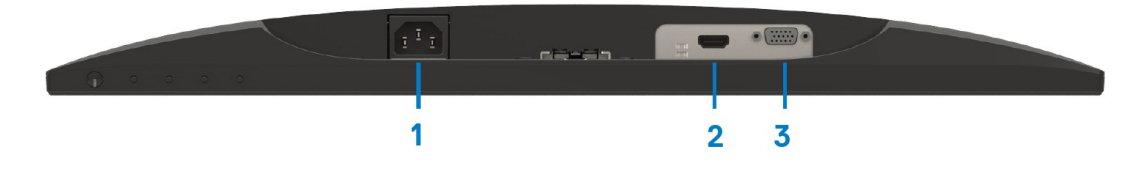

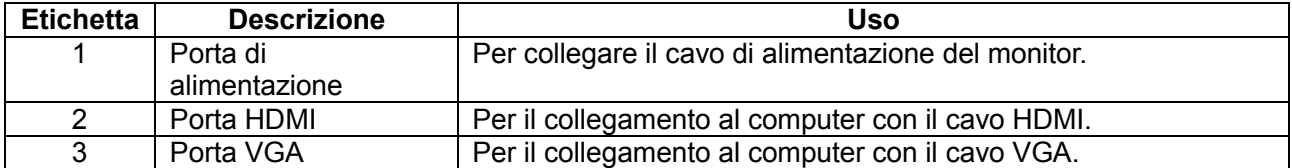

# <span id="page-9-0"></span>**Specifiche del monitor**

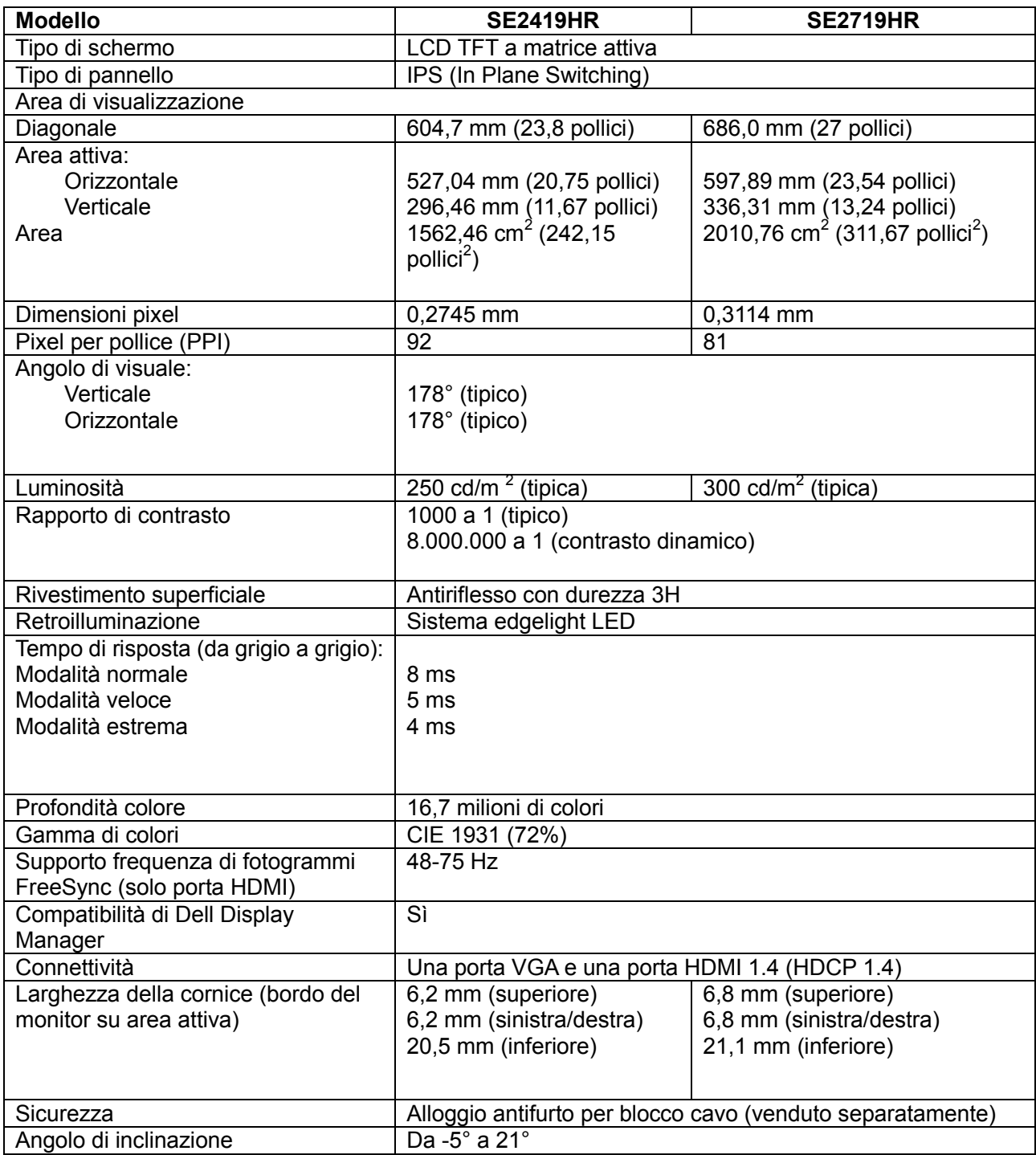

## **Specifiche sulla risoluzione**

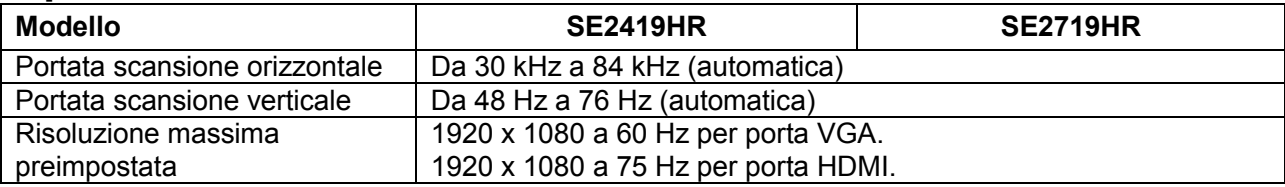

# **Modalità di visualizzazione predefinite**

SE2419HR/SE2719HR

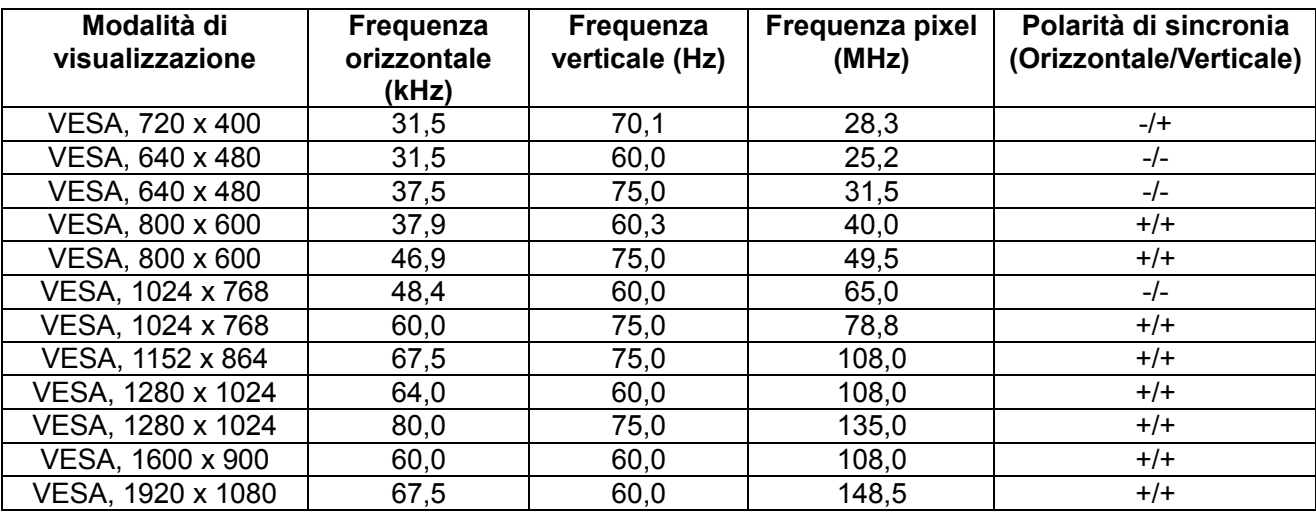

### **Scheda grafica che supporta tecnologia Radeon FreeSync**

Per informazioni sulle schede grafiche compatibili con tecnologia Radeon FreeSync, vedere [www.amd.com](http://www.amd.com/)

# **Specifiche elettriche**

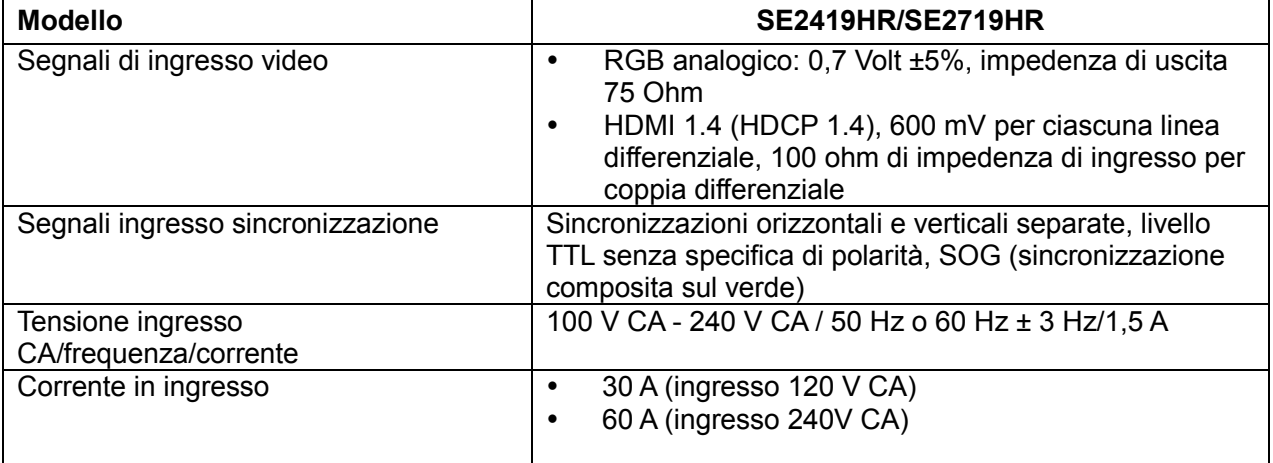

## **Caratteristiche fisiche**

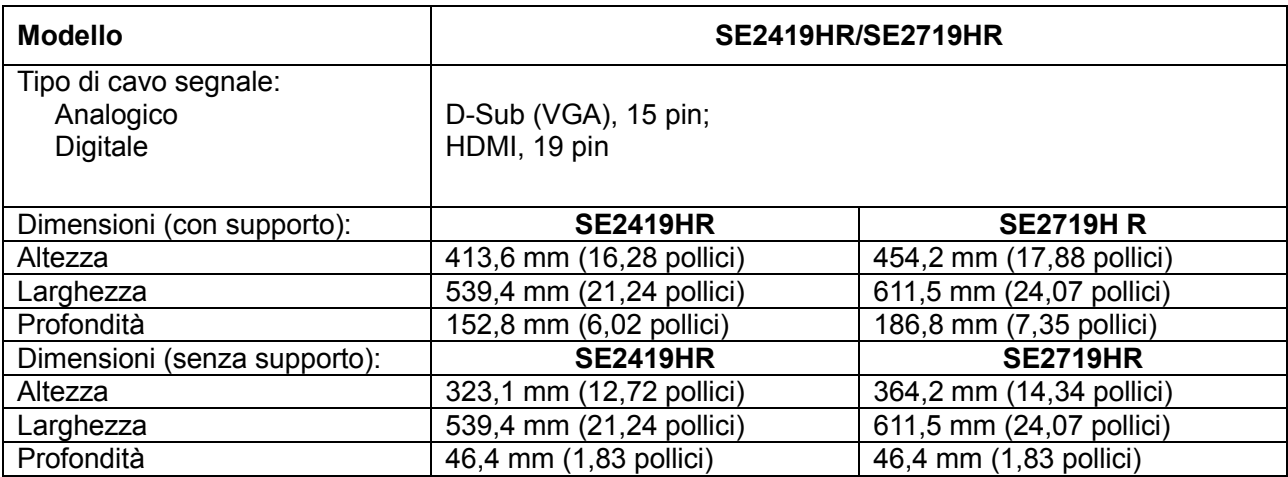

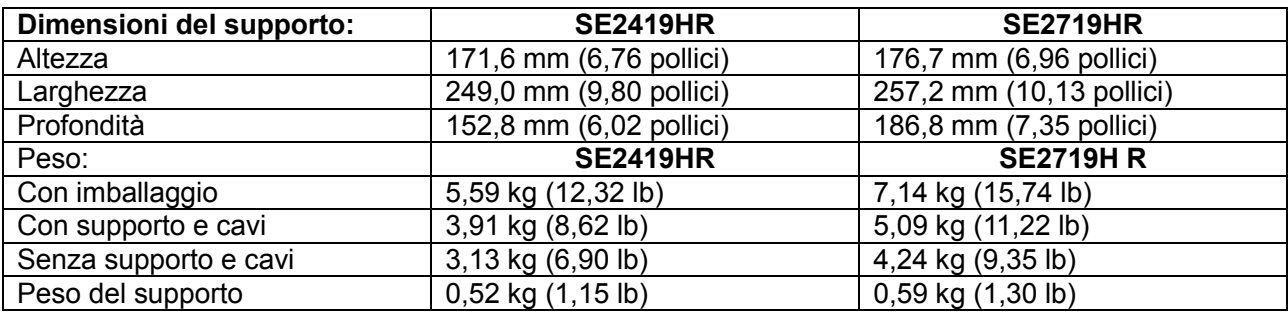

# **Caratteristiche ambientali**

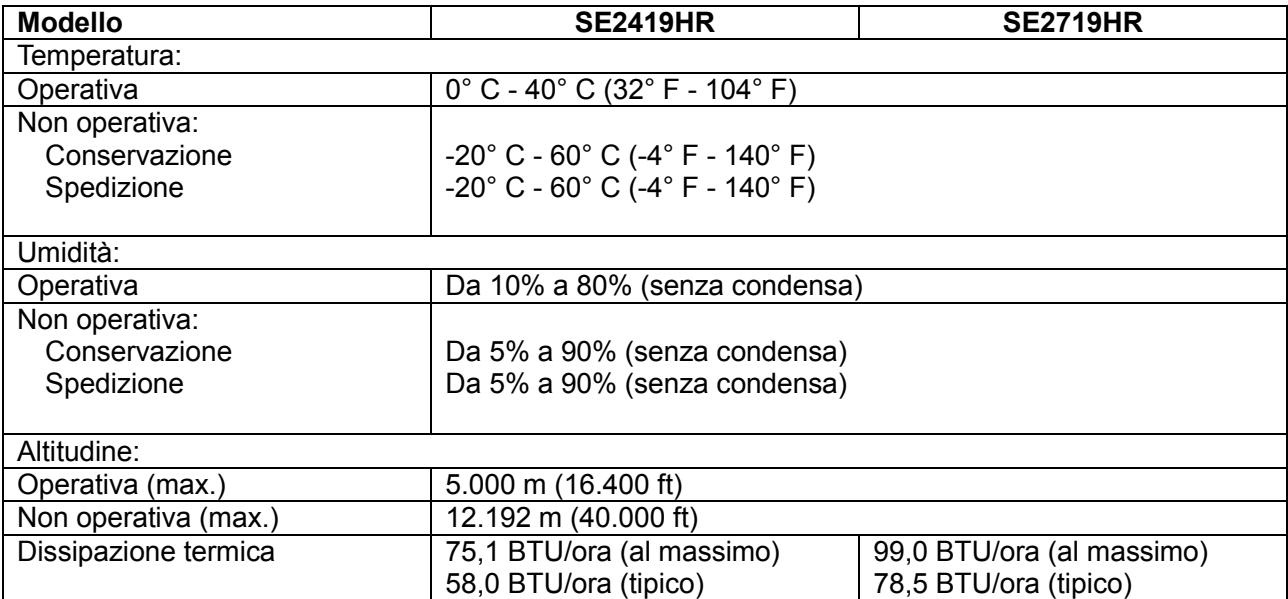

# <span id="page-13-0"></span>**Modalità di risparmio energetico**

Se il PC è dotato di scheda grafica o software conforme agli standard DPM VESA, il monitor può ridurre automaticamente il suo consumo energetico quando non è in uso. Questa funzione è conosciuta anche come Modalità risparmio energia\*. Quando il computer rileva l'input dalla tastiera, dal mouse o altri dispositivi, il monitor riprende automaticamente il funzionamento. La tabella che segue mostra il consumo energetico e le segnalazioni di questa funzione automatica di risparmio energetico.

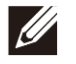

**Nota: Il consumo energetico pari a zero in modalità di spegnimento può essere ottenuto solamente scollegando il cavo di alimentazione dal monitor.**

### **SE2419HR**

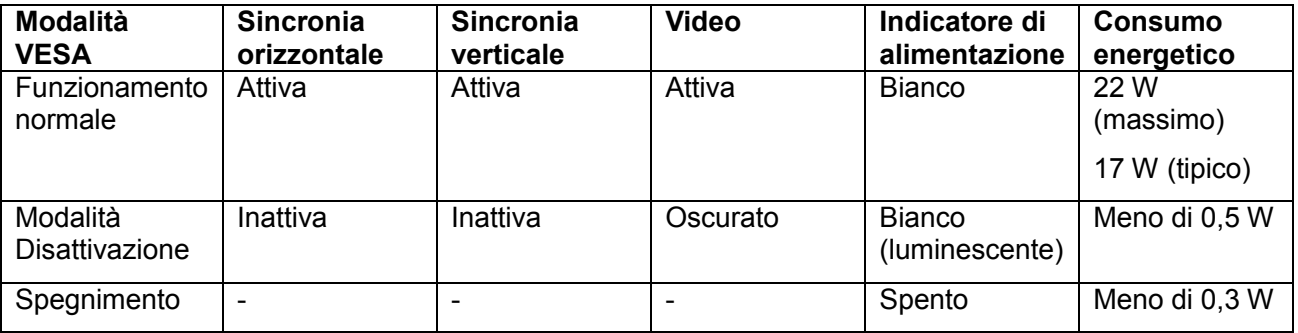

### **SE2719HR**

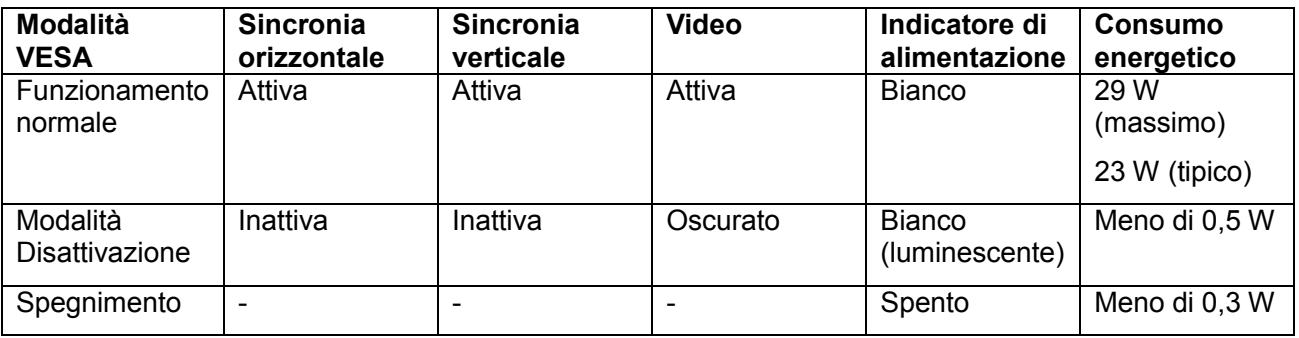

Questo documento è esclusivamente a scopo informativo e riporta le prestazioni in laboratorio. Le prestazioni del prodotto potrebbero variare in base al software, ai componenti e alle periferiche ordinate. Allo stesso modo, il cliente non dovrebbe affidarsi a queste informazioni per prendere decisioni in merito alle tolleranze di rete o simili. Non è data alcuna garanzia, espressa o implicita, riguardo all'accuratezza ed alla completezza delle informazioni.

Il menu OSD funziona solo in modalità operativa normale. Quando in modalità Disattivazione è premuto un tasto qualsiasi, saranno visualizzati i messaggi che seguono:

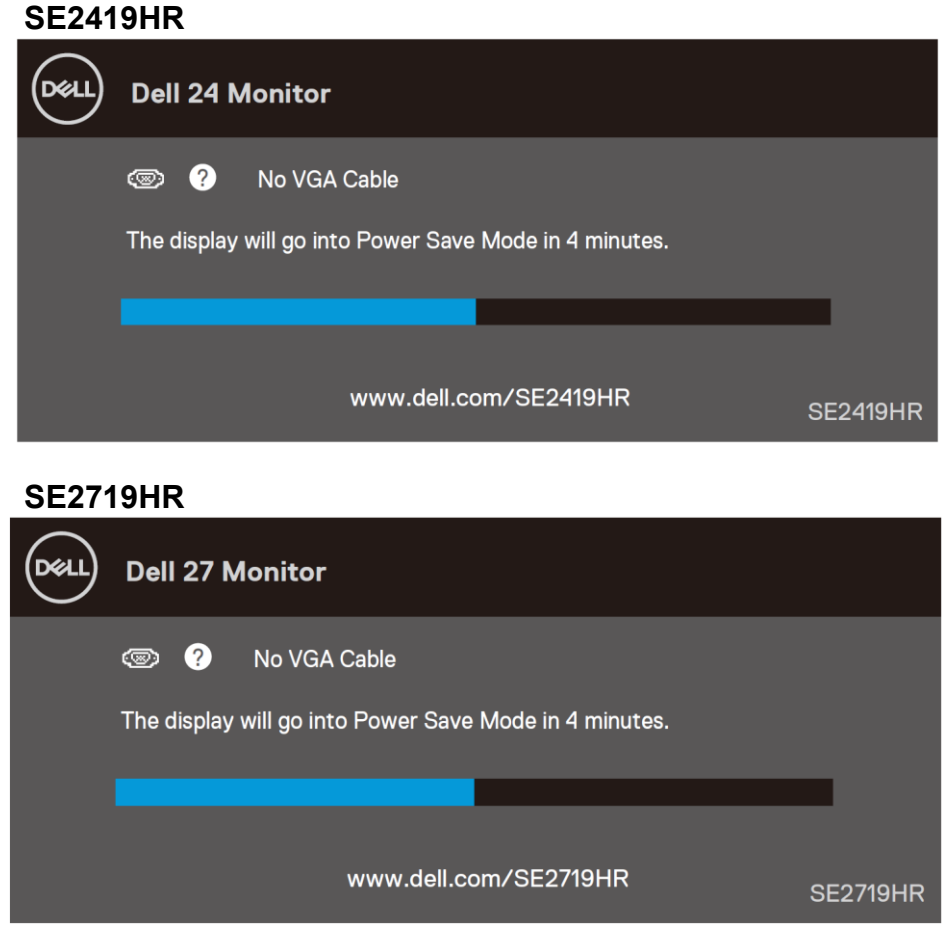

Riattivare il computer ed il monitor per accedere al menu OSD.

# <span id="page-15-0"></span>**Funzionalità Plug and Play**

Il monitor può essere installato su qualsiasi sistema compatibile Plug and Play. Il monitor fornisce automaticamente al computer il proprio EDID (Extended Display Identification Data) utilizzando i protocolli DDC (Display Data Channel) in modo che il sistema possa configurare e ottimizzare i parametri del monitor. La maggior parte delle installazioni del monitor sono automatiche; se voluto si possono selezionare altre impostazioni. Per ulteriori informazioni sulla modifica delle impostazioni del monitor, consultare [Funzionamento del monitor](#page-21-0).

# <span id="page-15-1"></span>**Qualità del monitor LCD e criteri sui pixel**

Durante la procedura di produzione dei monitor LCD, è normale che uno o più pixel si blocchino in uno stato immutabile che sono difficili da vedere e non influenzano la qualità di visualizzazione o di usabilità. Per altre informazioni sulla qualità del monitor e sulla Pixel Policy Dell, consultare il sito Dell Support all'indirizzo [www.dell.com/support/monitors](http://www.dell.com/support/monitors)

### <span id="page-15-2"></span>**Linee guida sulla manutenzione**

#### **Pulizia del monitor**

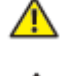

**AVVISO: Prima di pulire monitor, scollegare il cavo di alimentazione del monitor dalla presa elettrica.**

**ATTENZIONE: Leggere ed attenersi alle [Istruzioni per la sicurezza](#page-51-2) prima di pulire il monitor.**

Per una corretta messa in opera, attenersi alle istruzioni del seguente elenco quando si disimballa, pulisce o si maneggia il monitor:

- Per pulire lo schermo, inumidire leggermente un panno morbido e pulito. Se possibile, utilizzare panni appositi o soluzioni adatte per la pulizia degli schermi con rivestimento antistatico. Non utilizzare benzene, solventi, ammoniaca, detergenti abrasivi o aria compressa.
- Usare un panno leggermente inumidito per pulire il monitor. Evitare di utilizzare detergenti di qualsiasi tipo, perché alcuni lasciano una patina lattiginosa sul monitor.
- Se si nota della polvere bianca sul monitor, quando lo si disimballa, pulirla con un panno.
- Maneggiare con cura i monitor neri per evitare graffi.
- Per mantenere la migliore qualità d'immagine del monitor, utilizzare uno screensaver dinamico e spegnere il monitor quando non è in uso.

# <span id="page-16-0"></span>**Installazione del monitor**

## <span id="page-16-1"></span>**Collegamento del supporto**

- **NOTA: Il supporto non è fissato quando il monitor è inviato dalla fabbrica.**
- Ø **NOTA: Le istruzioni che seguono servono per il supporto fornito in dotazione al monitor.**

Attaccare il supporto del monitor:

1. Collegare il supporto alla base, quindi serrare la vite nella base.

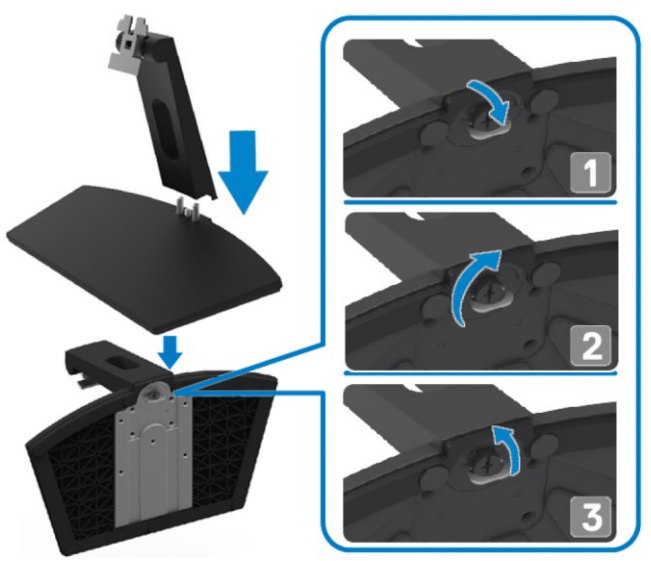

2. Allineare la staffa del supporto con la scanalatura sul retro del monitor.

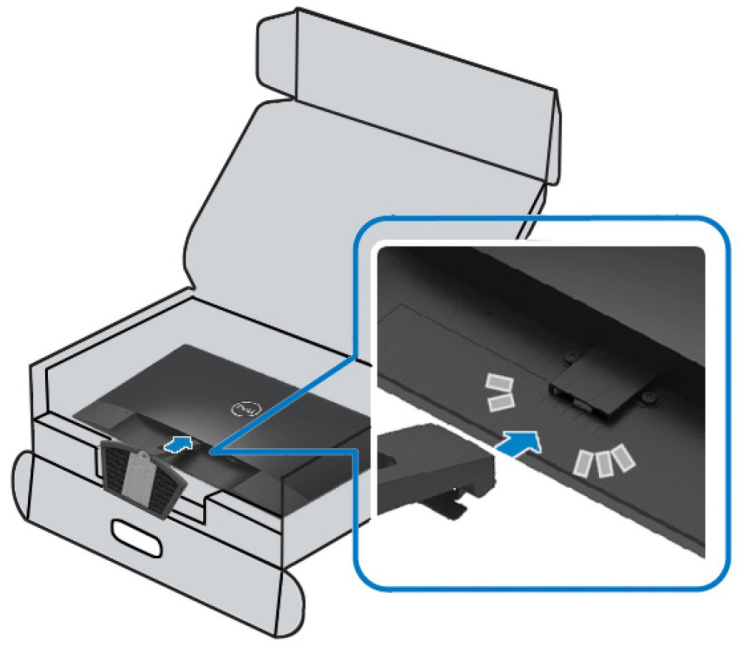

3. Far scorrere il supporto finché non scatta in posizione.

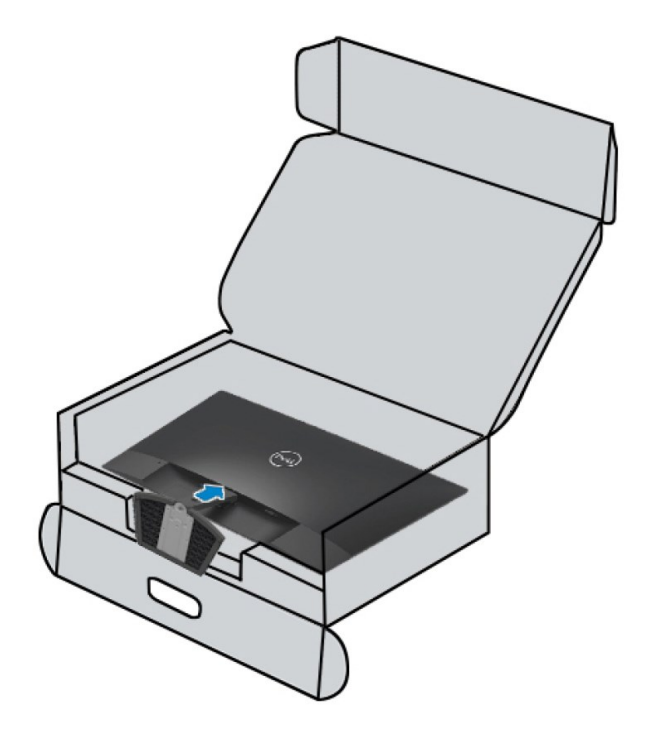

## <span id="page-18-0"></span>**Collegamento del monitor**

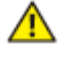

**AVVISO: Attenersi alle [Istruzioni per la sicurezza](#page-51-2) prima di iniziare le procedure descritte in questa sezione.**

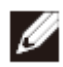

**NOTA: Non collegare contemporaneamente tutti i cavi allo stesso computer. Si consiglia di far passare i cavi attraverso l'alloggio per la gestione dei cavi prima di collegarli al monitor.**

Come si collega il monitor al computer:

- **1.** Spegnere il computer e scollegare il cavo di alimentazione.
- **2.** Collegare il cavo VGA o HDMI dal monitor al computer.

### **Collegare il cavo VGA.**

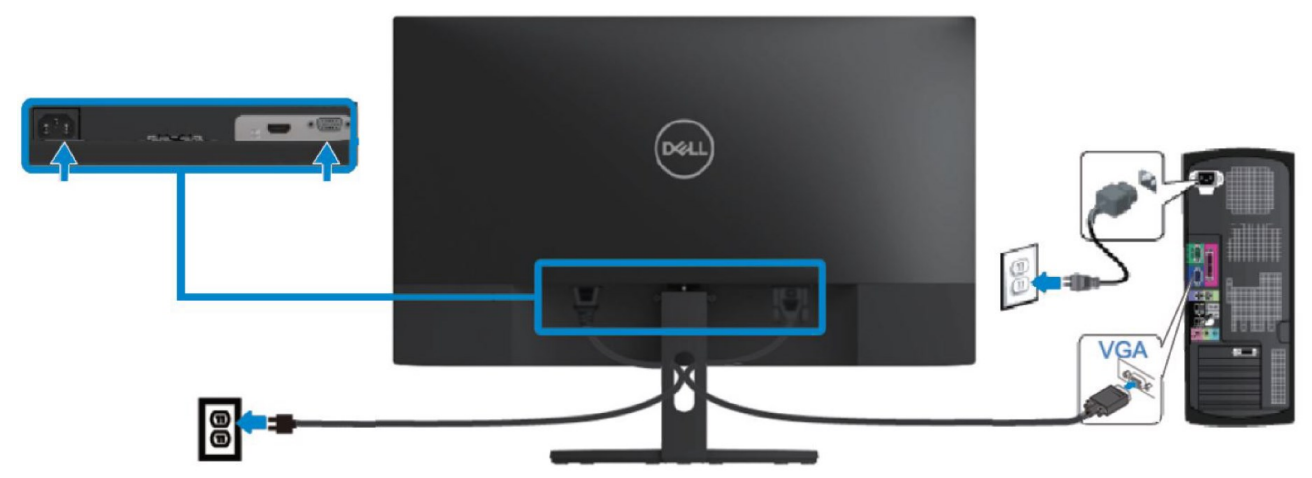

### **Collegare il cavo HDMI.**

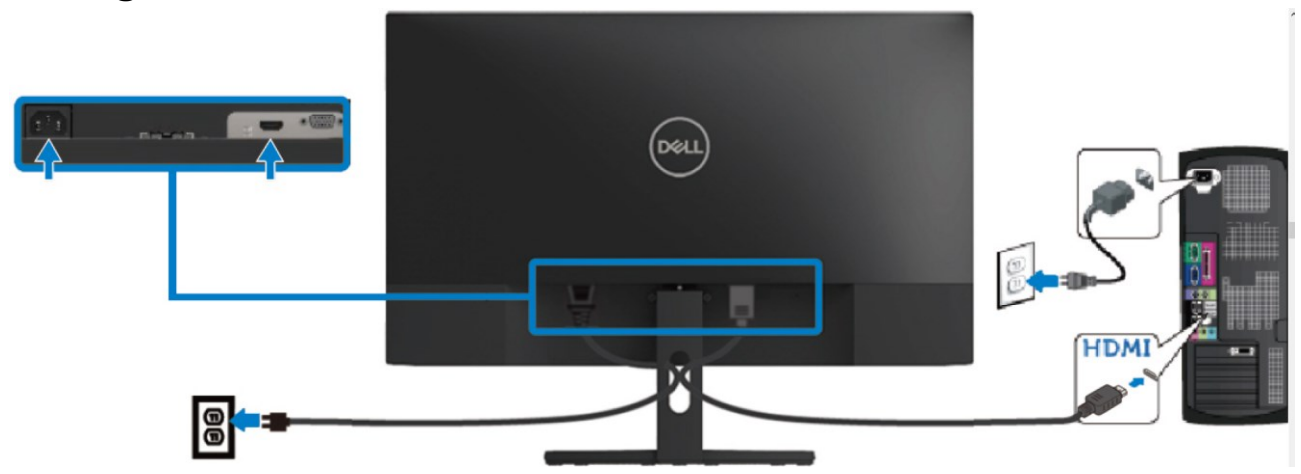

# <span id="page-19-0"></span>**Organizzazione dei cavi**

Utilizzare l'alloggio di gestione cavi per disporre i cavi collegati al monitor.

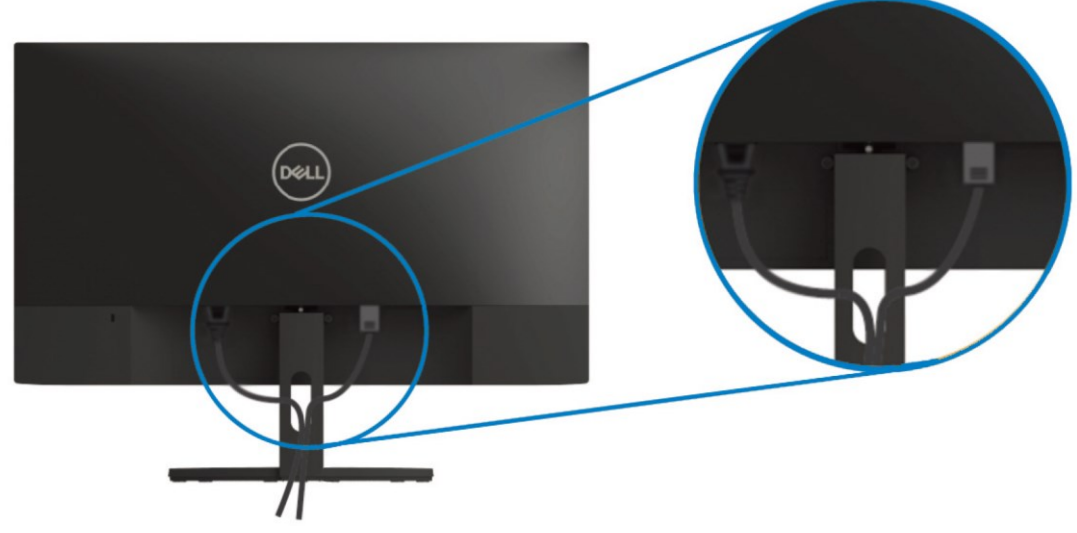

### <span id="page-19-1"></span>**Rimozione del supporto**

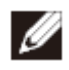

**NOTA: Per impedire di graffiare lo schermo mentre si rimuove il supporto, assicurarsi che il monitor sia collocato su una superficie morbida e pulita.**

#### Per rimuovere il supporto:

**1.** Collocare il monitor su un panno morbido sulla scrivania.

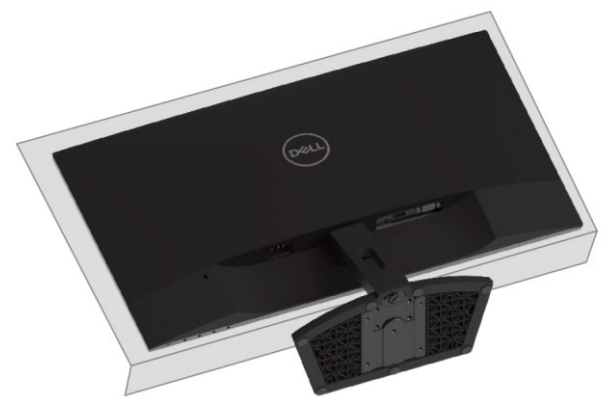

**2.** Inclinare il supporto verso il basso per accedere al tasto di rilascio.

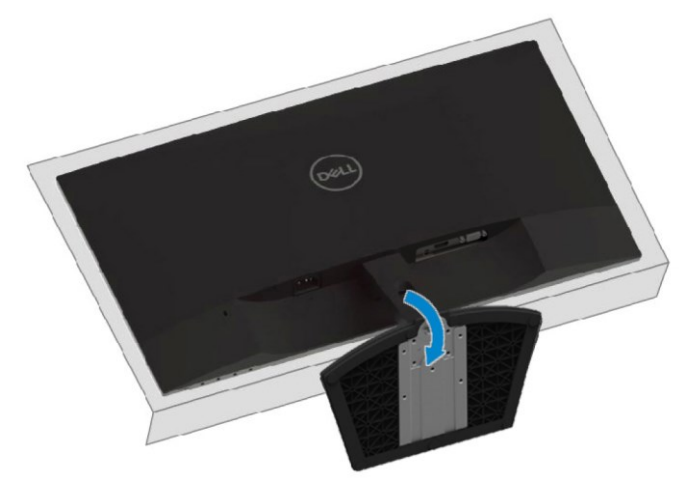

**3.** Utilizzare un cacciavite lungo per premere il tasto di rilascio.

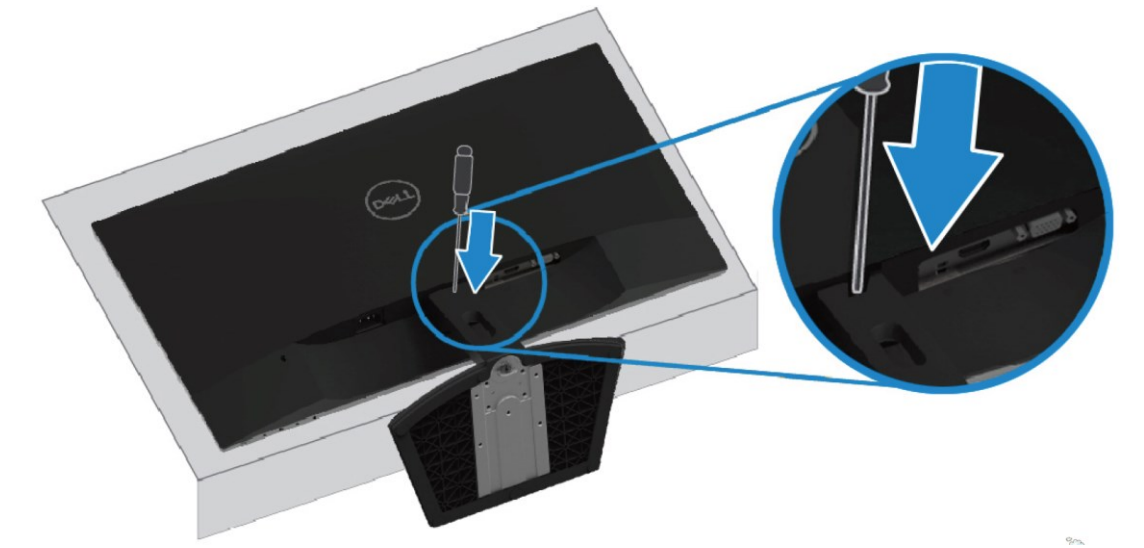

**4.** Estrarre il supporto tenendo premuto il tasto di rilascio.

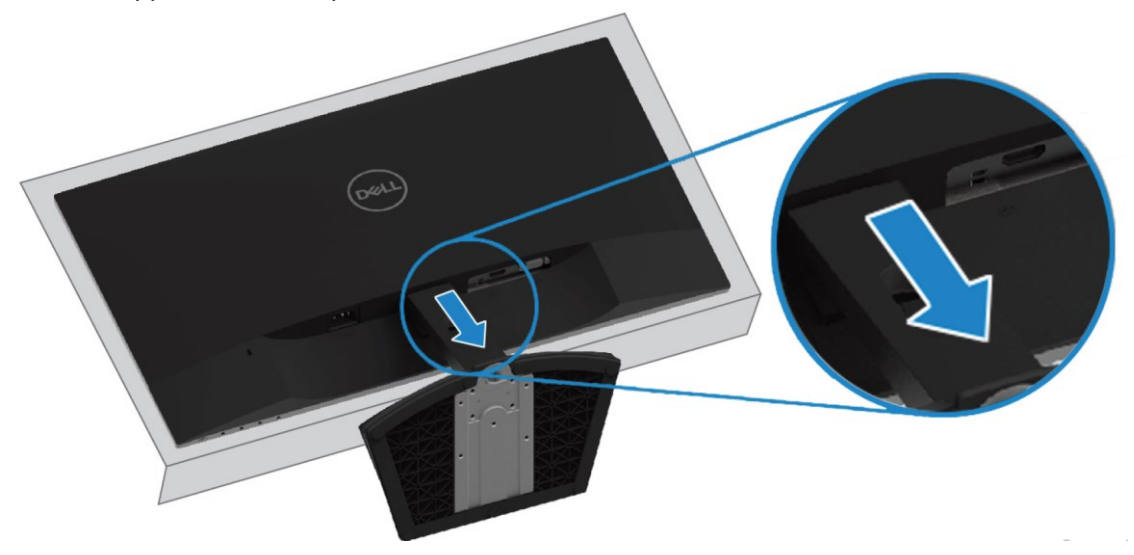

# <span id="page-21-1"></span><span id="page-21-0"></span>**Accensione del monitor**

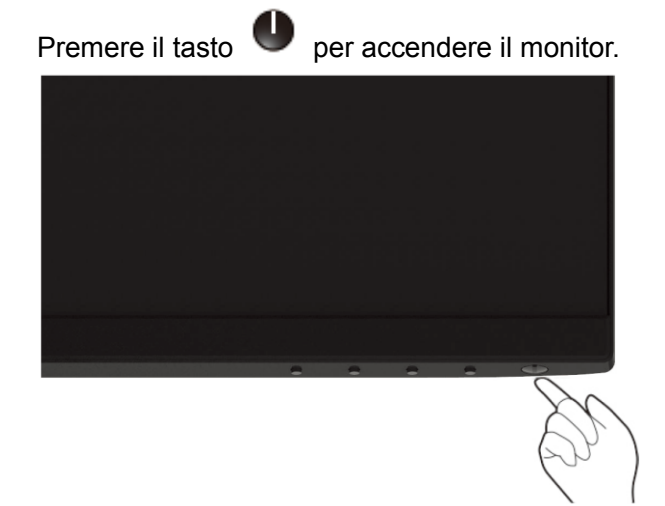

# <span id="page-21-2"></span>**Uso dei controlli del pannello anteriore**

Usare i tasti di controllo sul bordo inferiore del monitor per regolare l'immagine visualizzata.

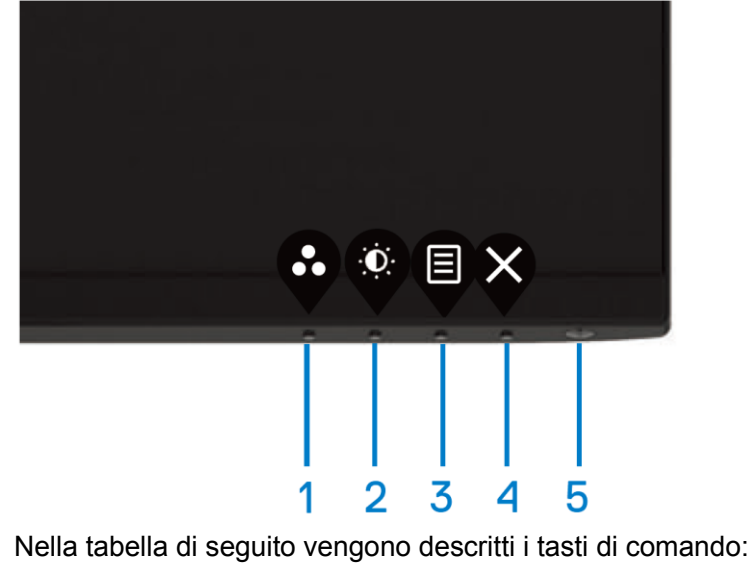

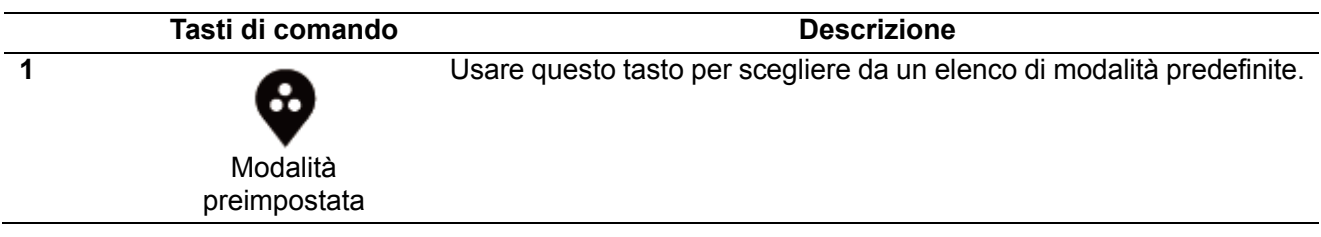

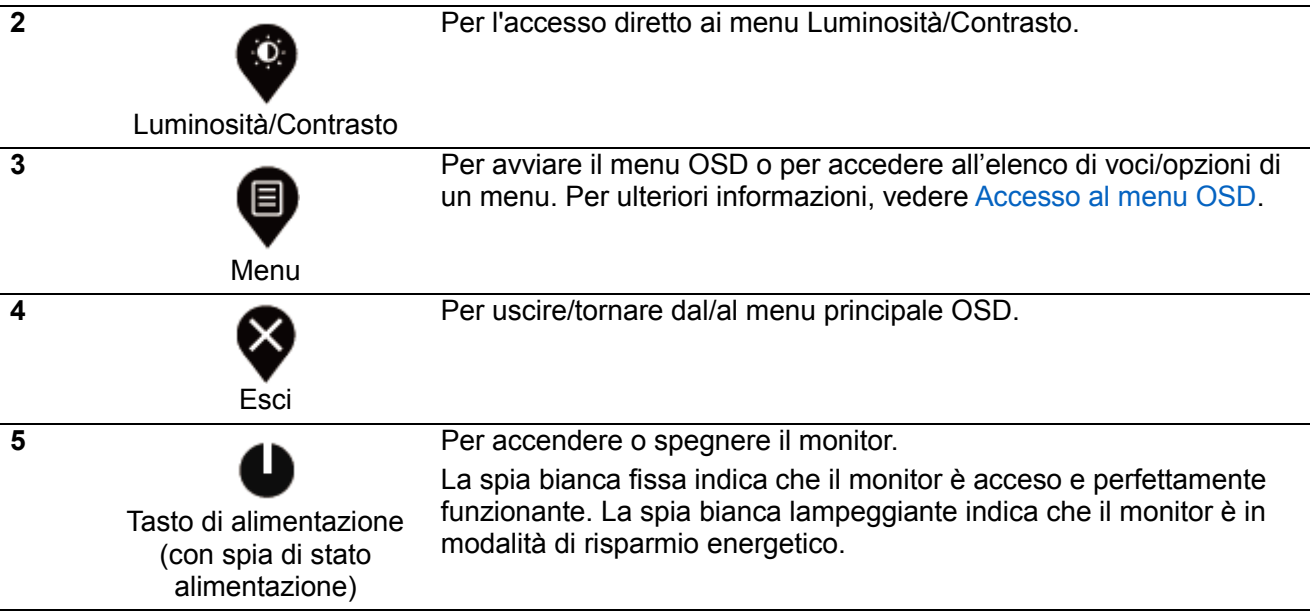

### **Comandi OSD**

Usare i tasti sul bordo inferiore del monitor per regolare le impostazioni dell'immagine.

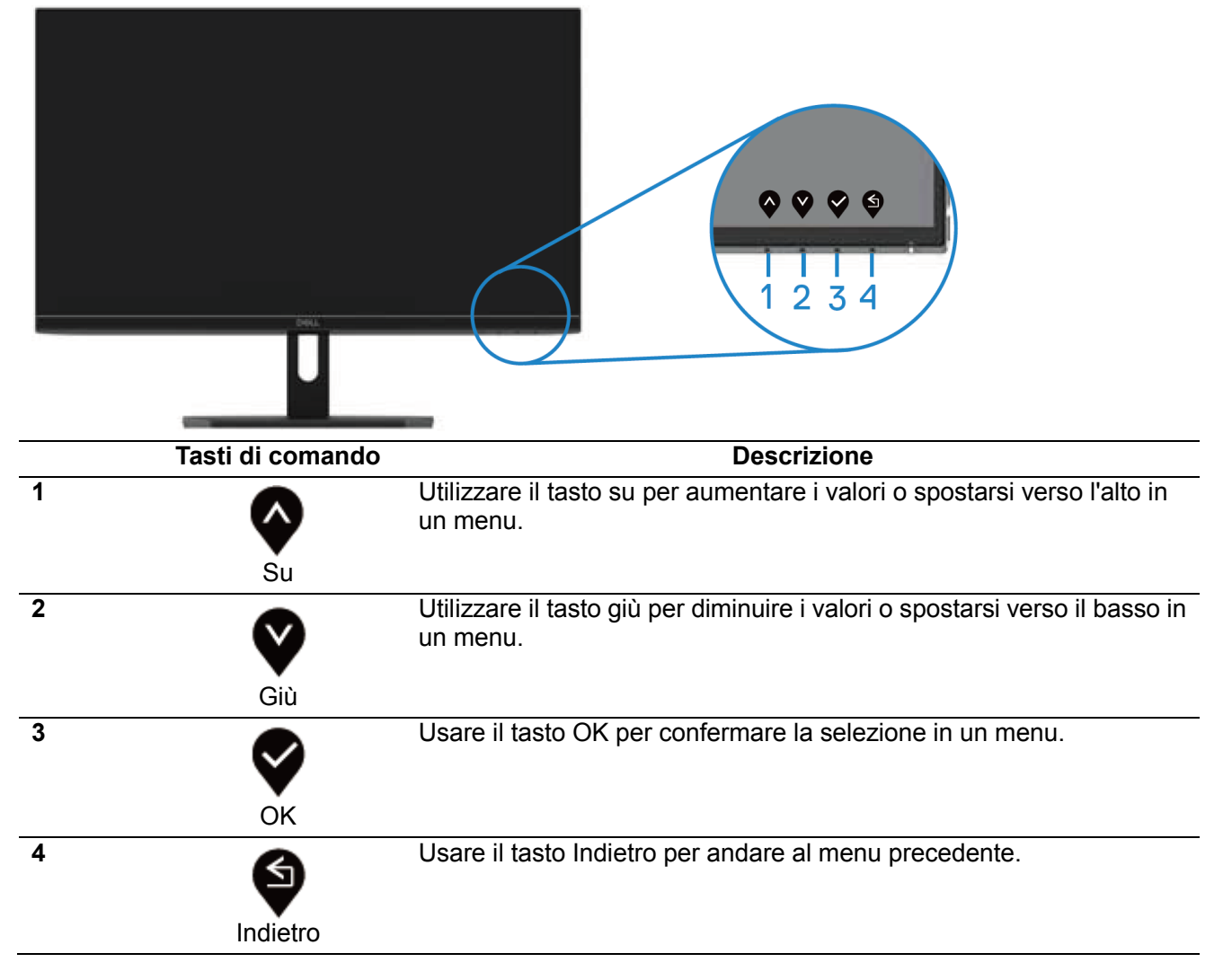

## <span id="page-23-0"></span>**Uso del menu OSD**

### **Accesso al menu OSD**

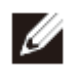

**NOTA: Tutte le modifiche apportate vengono salvate automaticamente se si passa ad un altro menu, se si esce dal menu OSD oppure se si attende che il menu OSD si chiuda.**

**1.** Premere il tasto  $\bigcirc$  per visualizzare il menu principale OSD.

Menu principale per ingresso HDMI

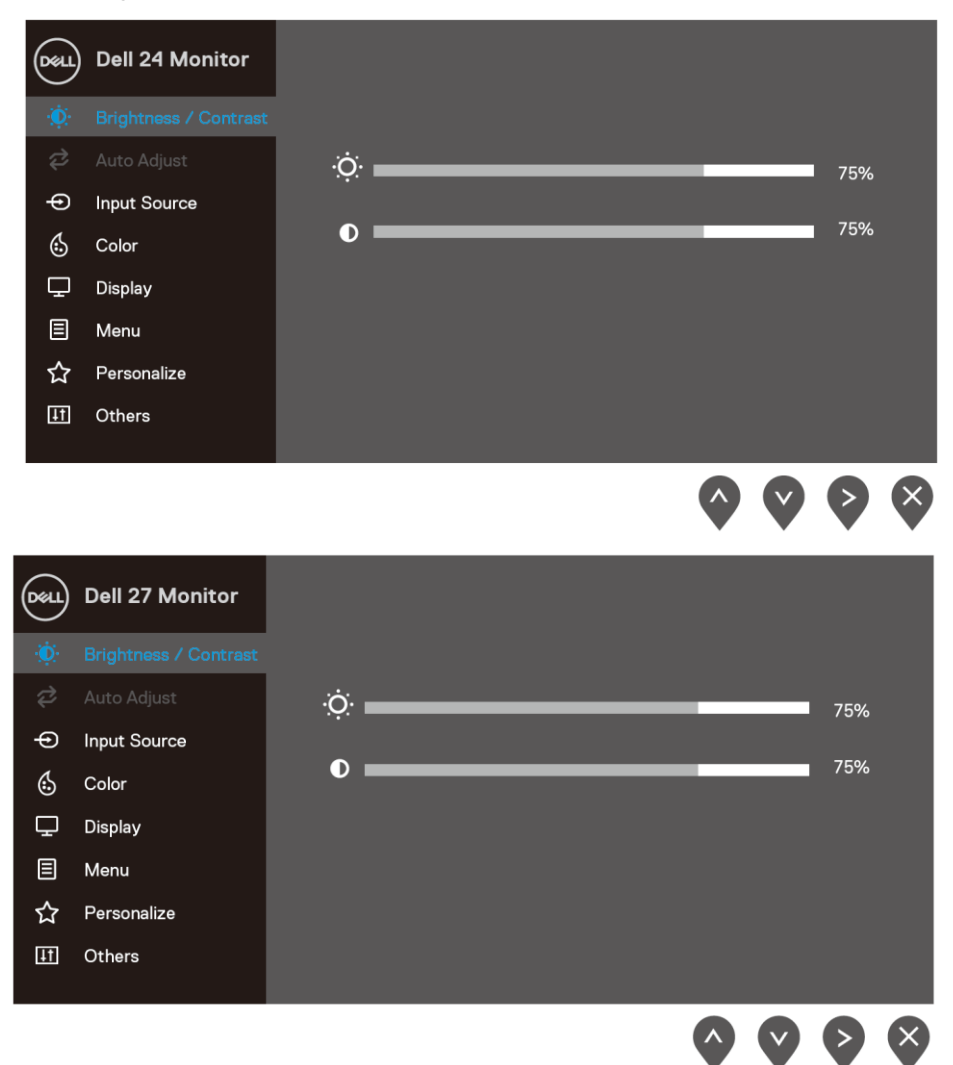

- **2.** Premere i tasti  $\blacktriangledown e \blacktriangledown$  per spostarsi tra le opzioni di impostazione. Quando ci si sposta da un'icona all'altra, viene evidenziato il nome dell'opzione.
- **3.** Premere una volta il tasto **V** per attivare l'opzione evidenziata.
- **4.** Premere i tasti  $\bigotimes$  e  $\bigotimes$  per selezionare il parametro voluto.
- **5.** Premere  $\blacklozenge$  e poi usare i tasti  $\blacklozenge$  e  $\blacklozenge$ , in base agli indicatori nel menu, per eseguire le modifiche.
- **6.** Selezionare il tasto **v** per tornare al menu principale.

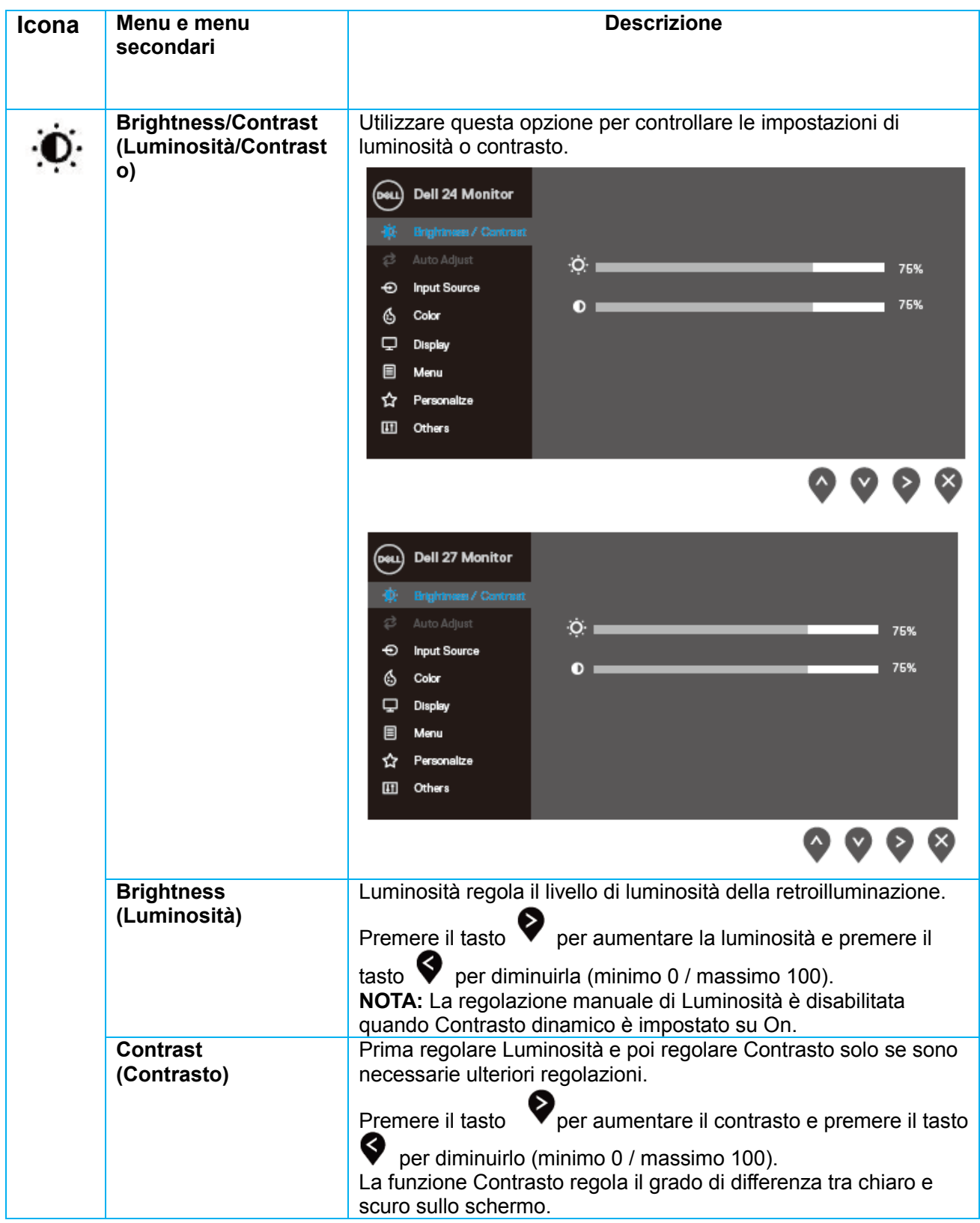

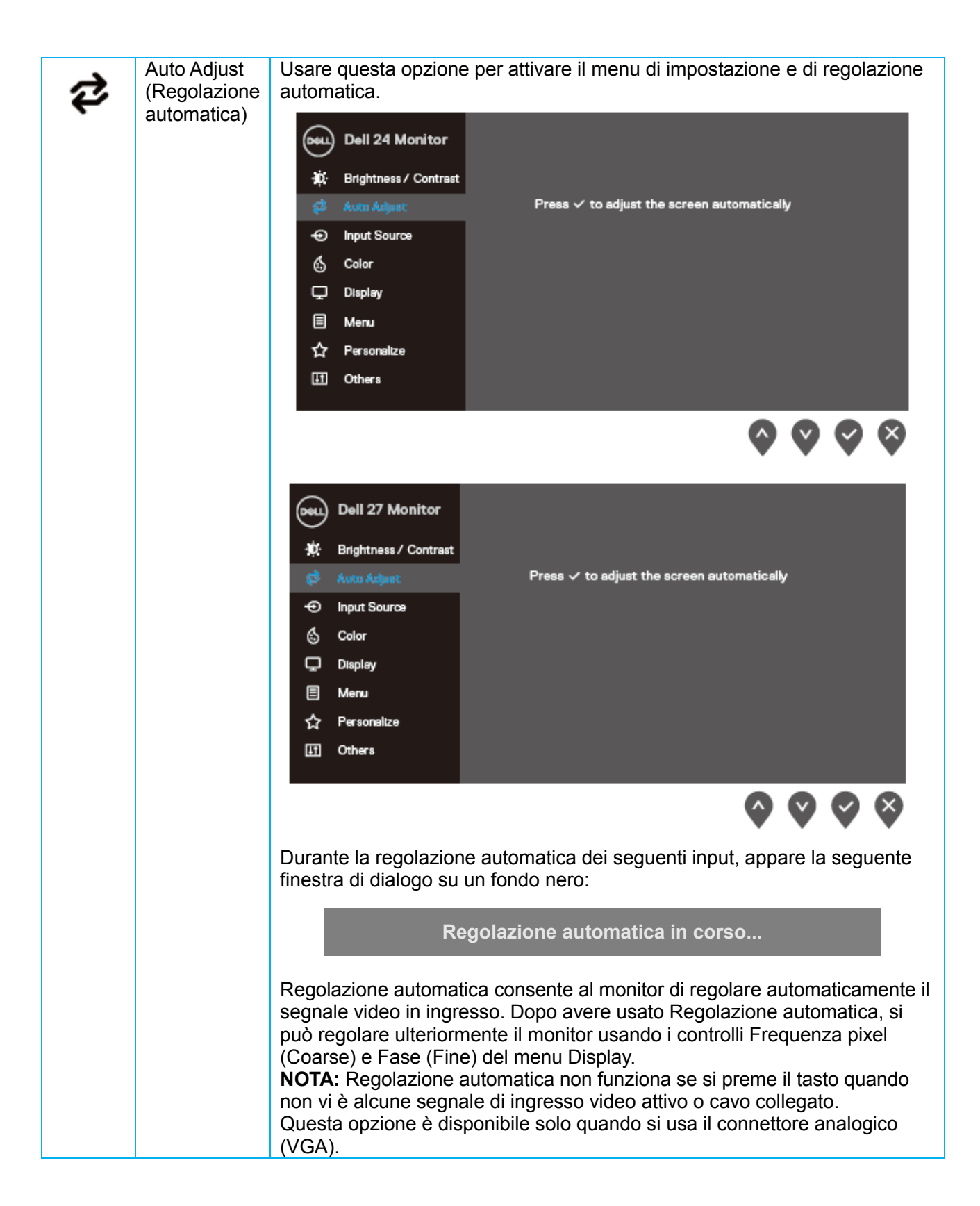

<span id="page-26-0"></span>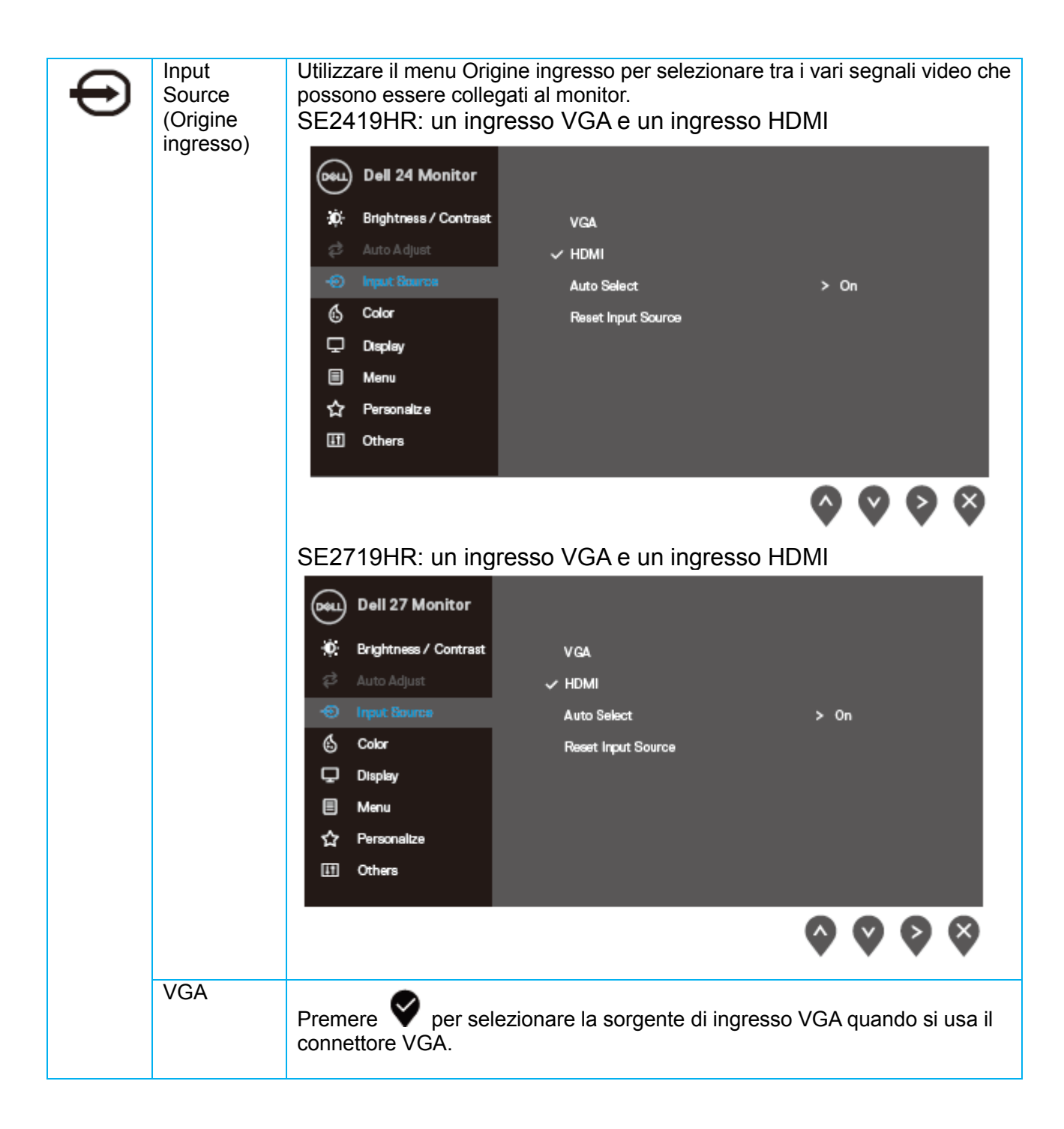

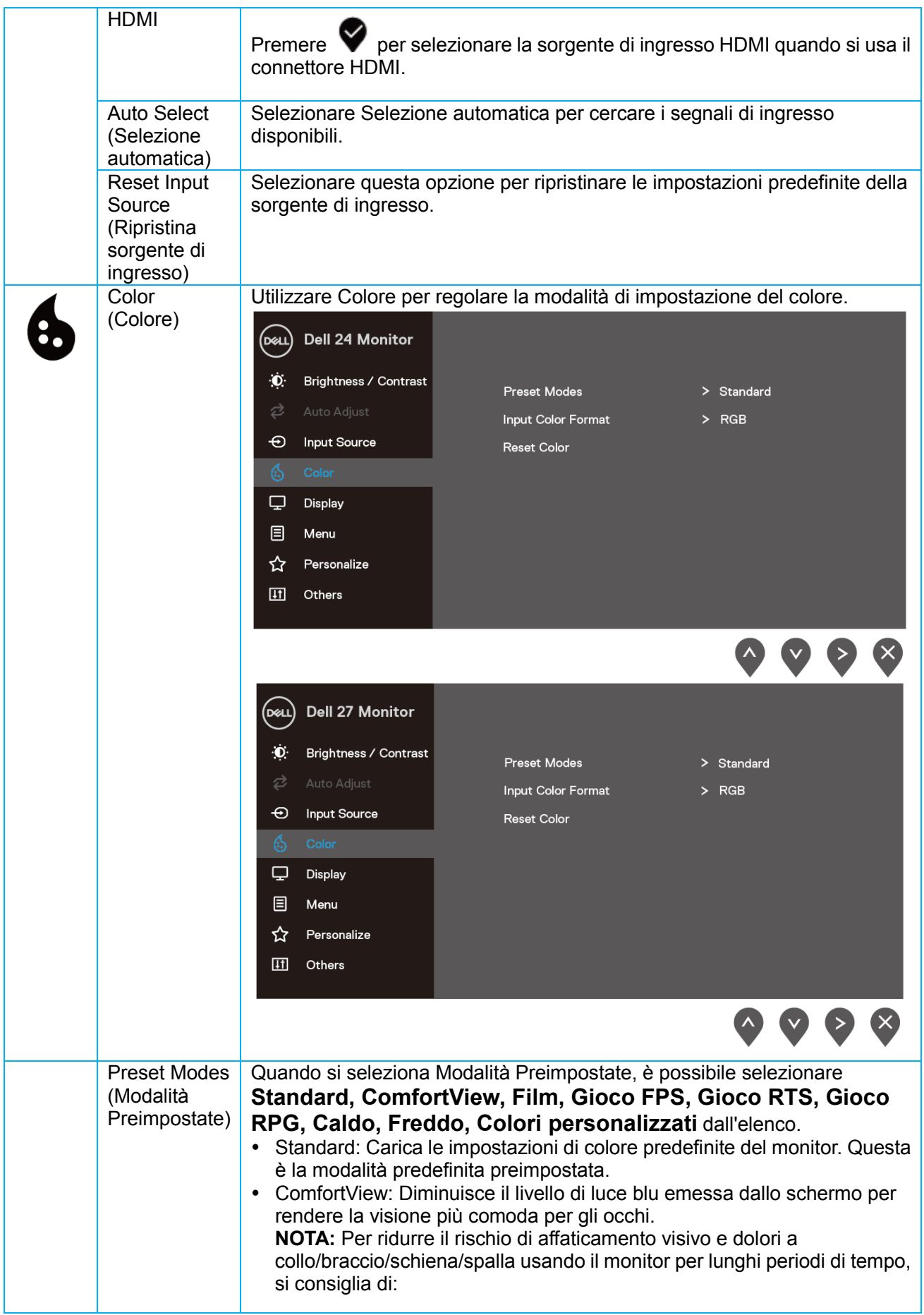

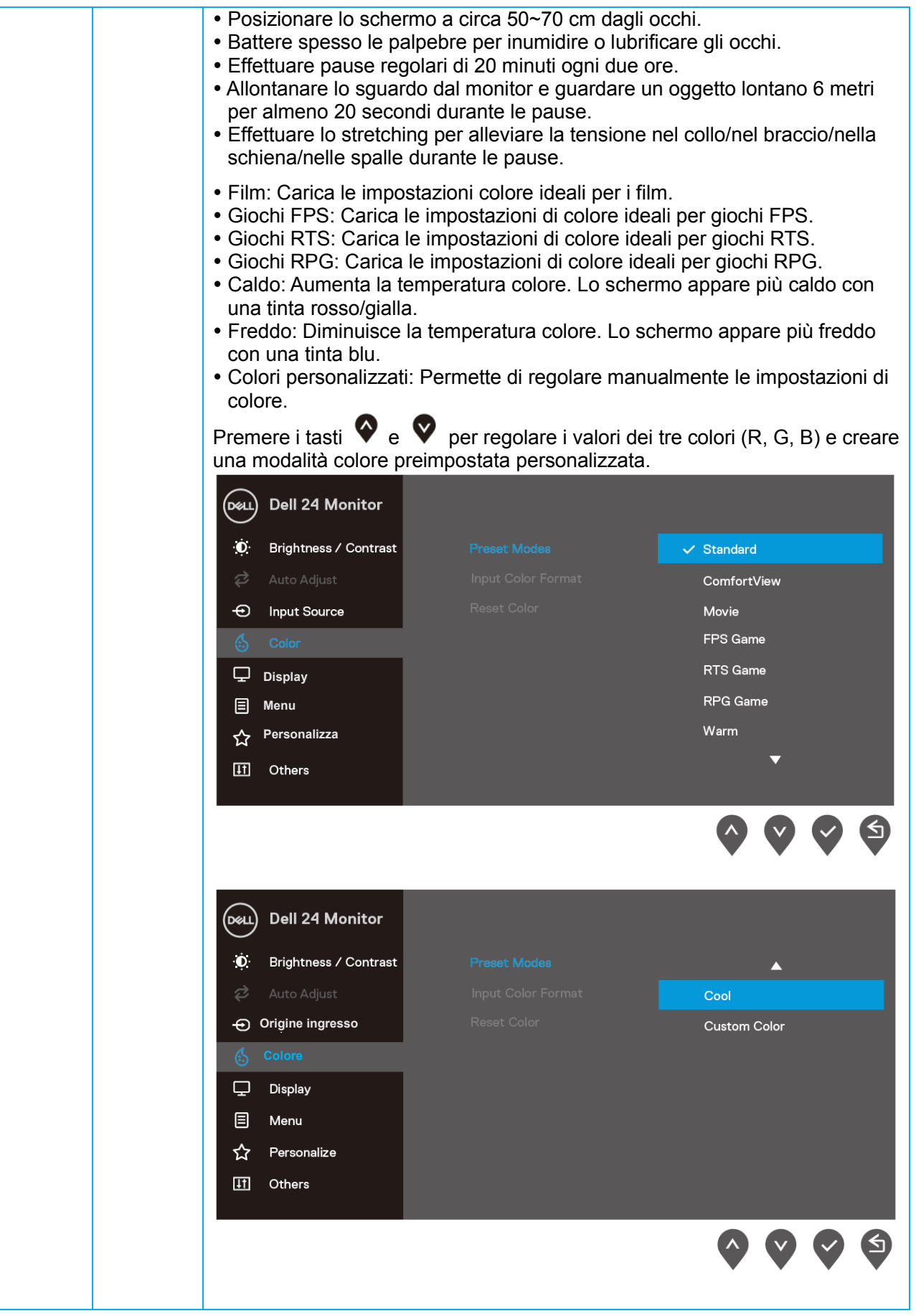

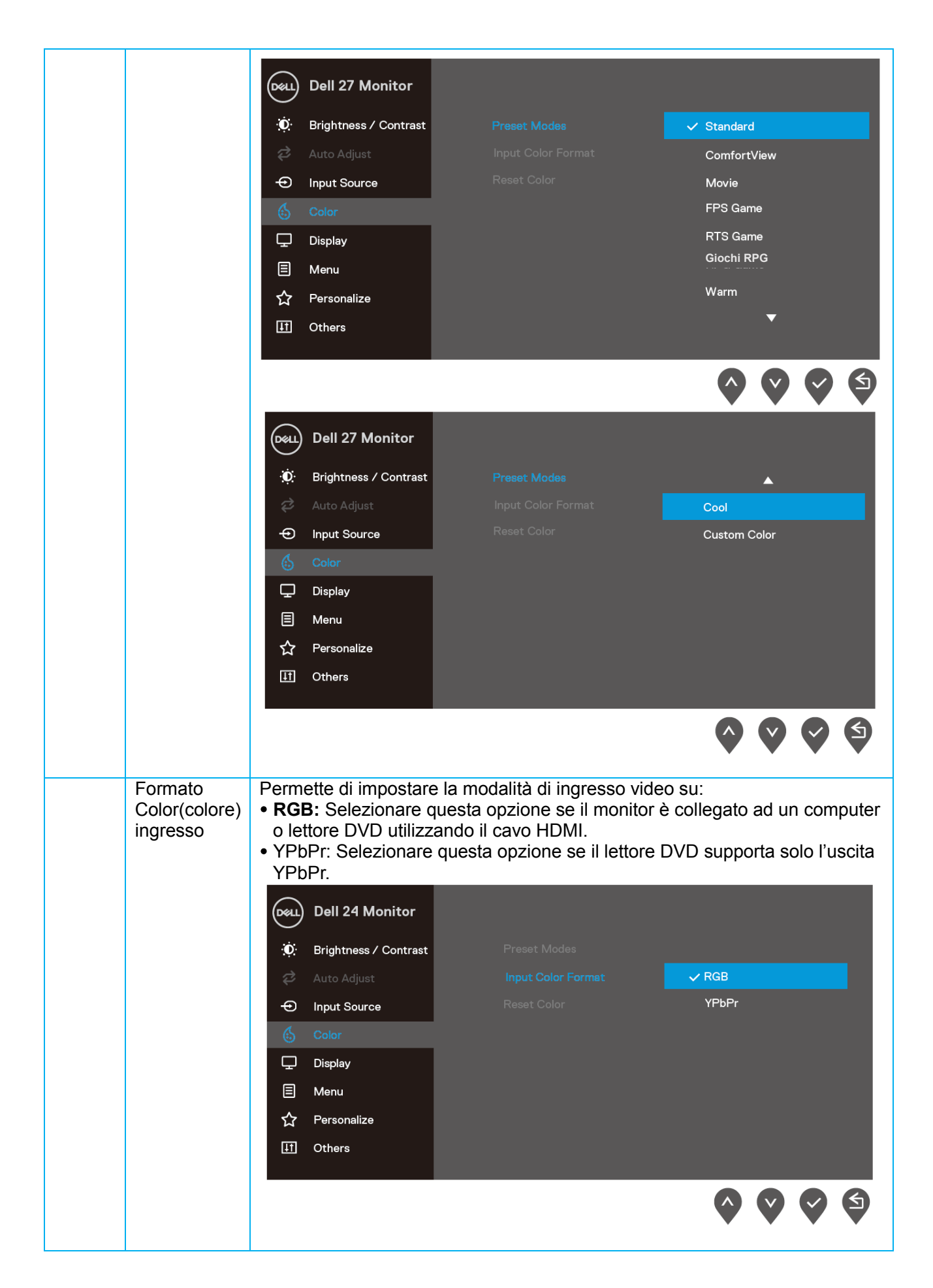

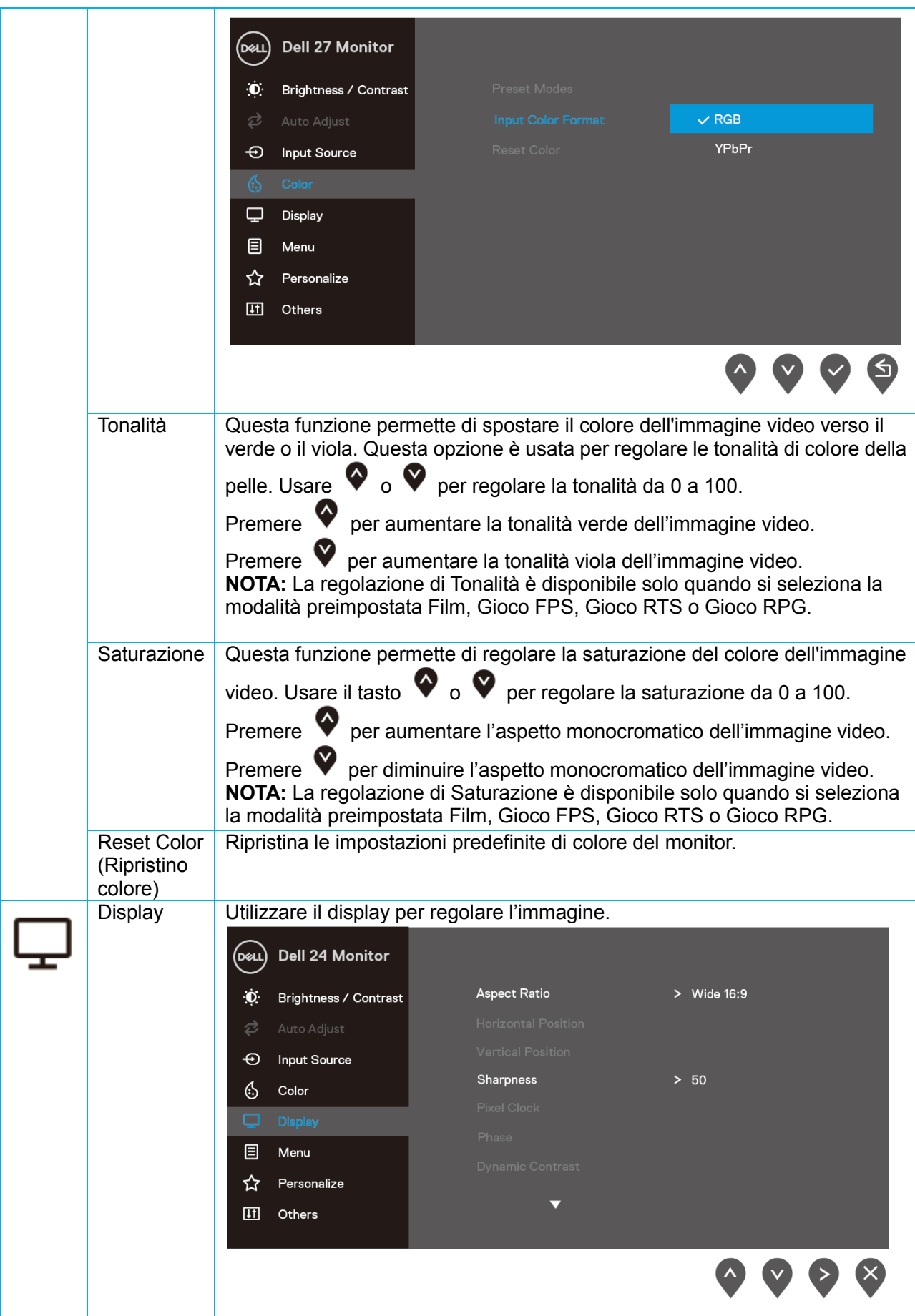

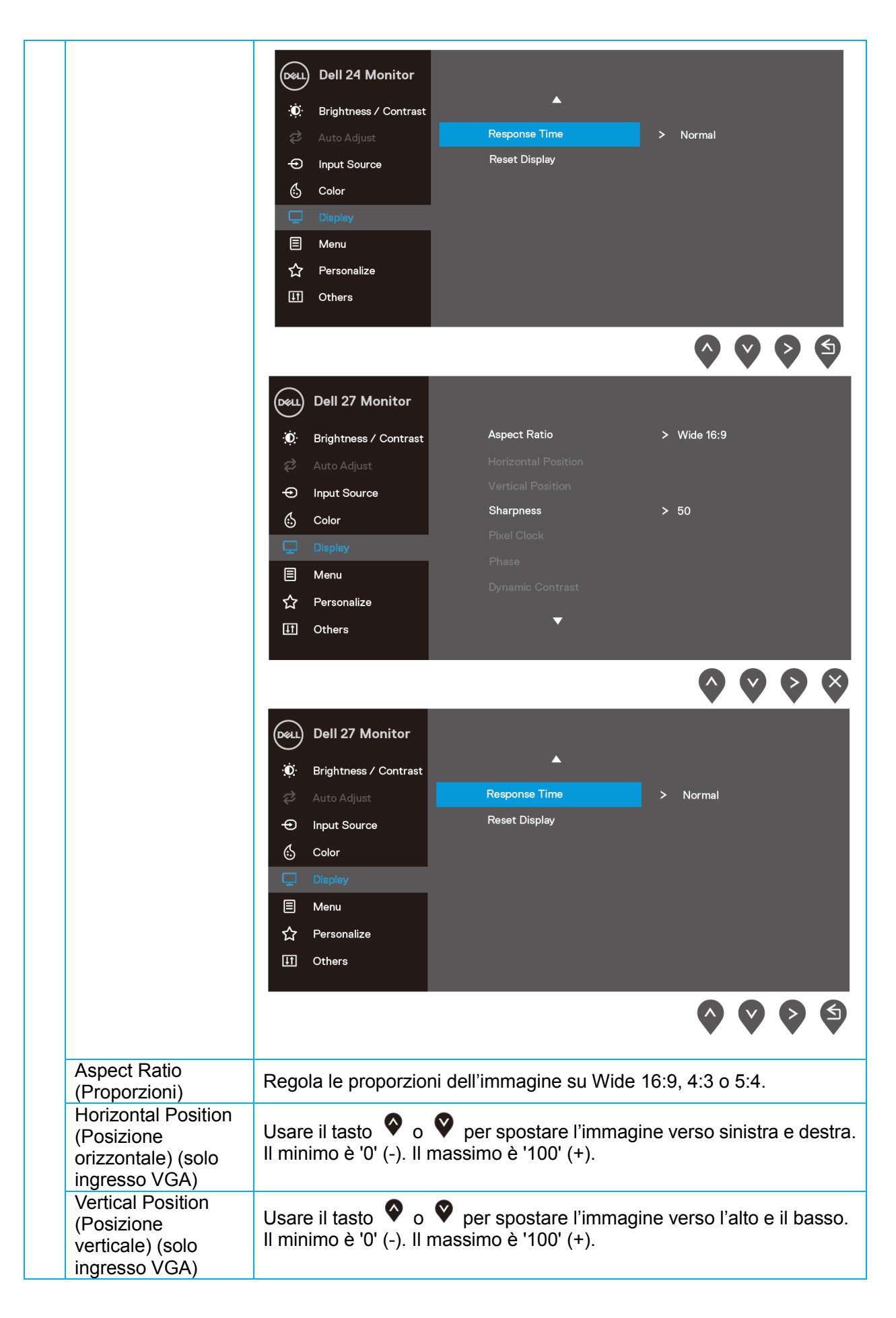

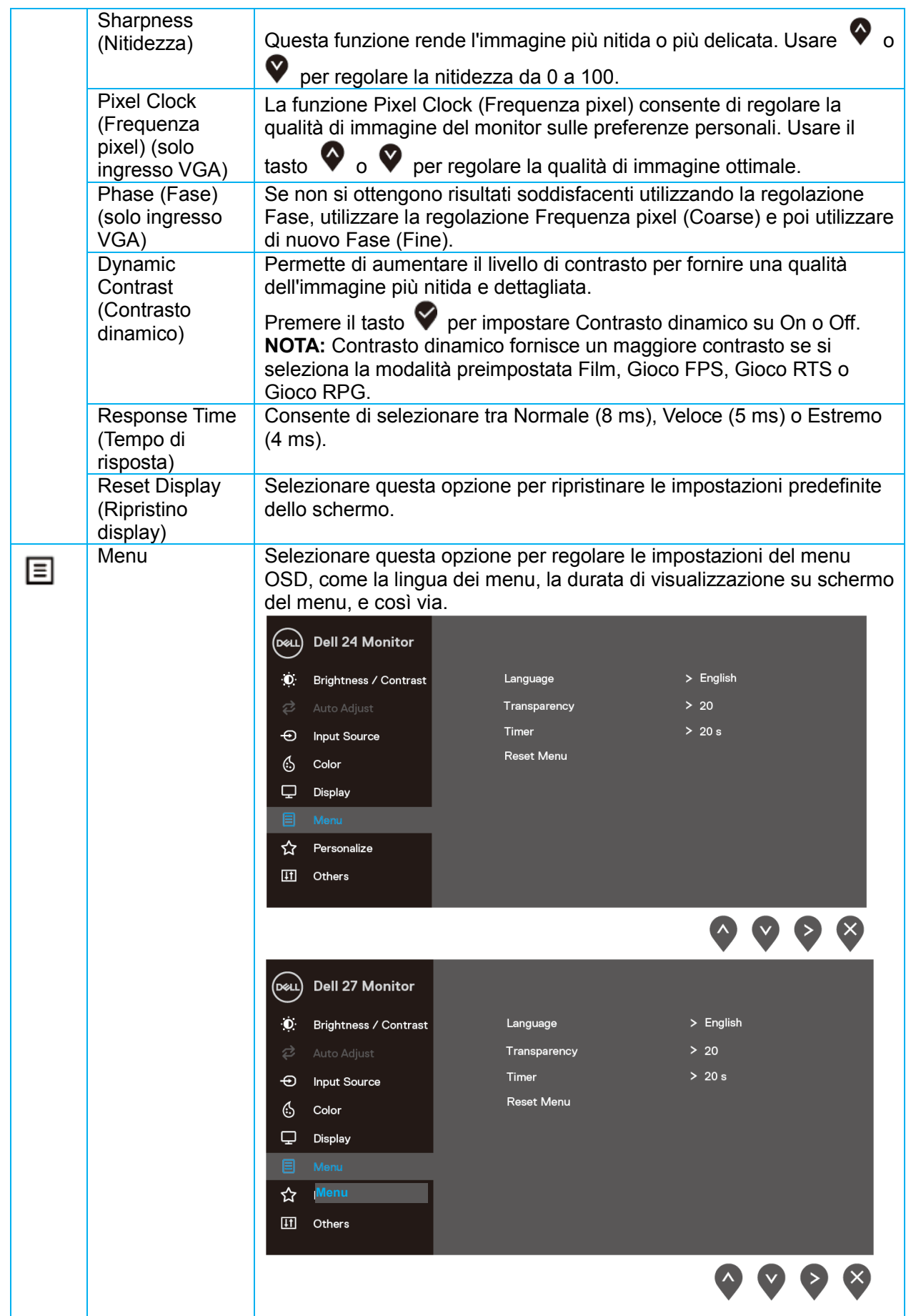

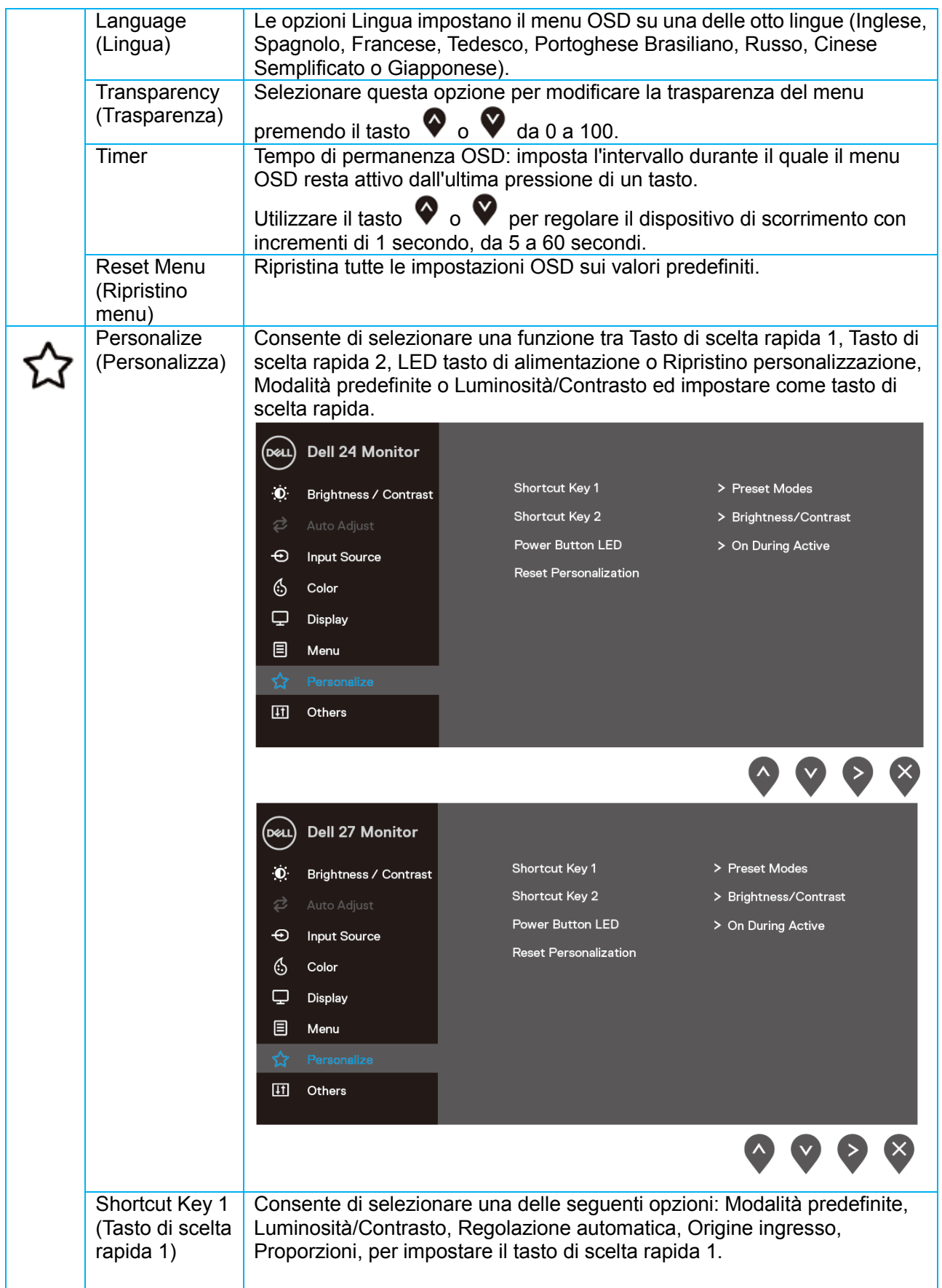

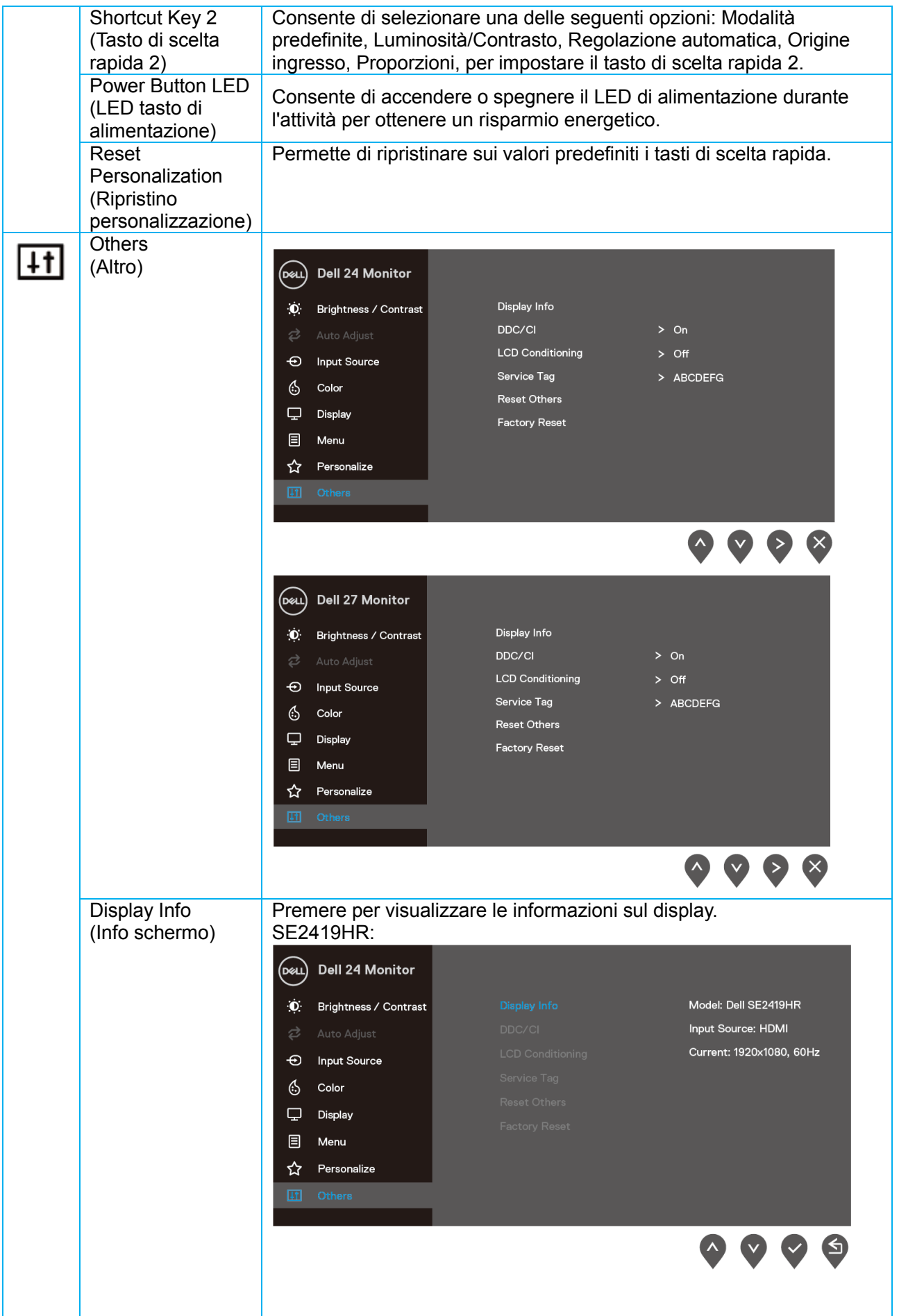

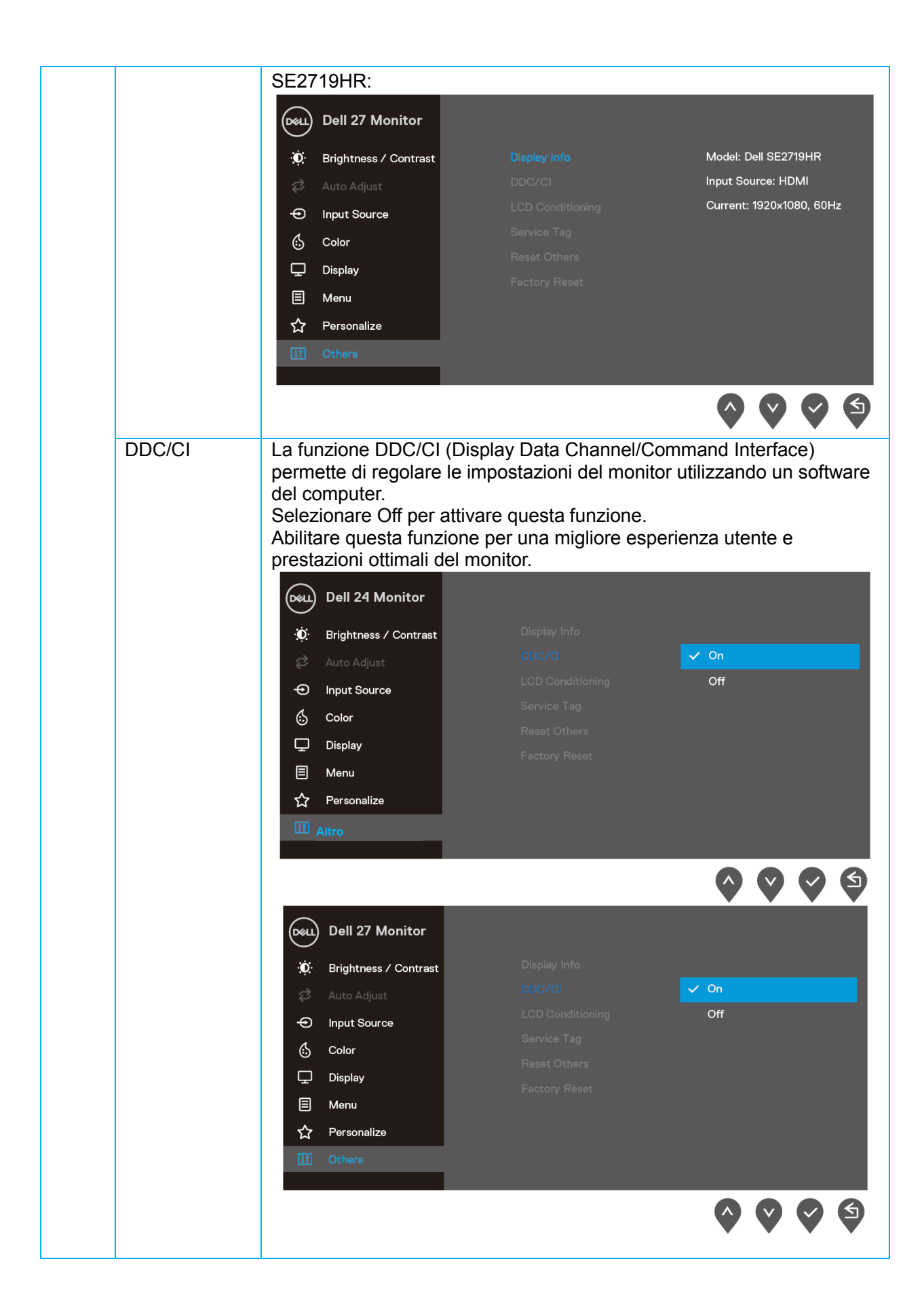

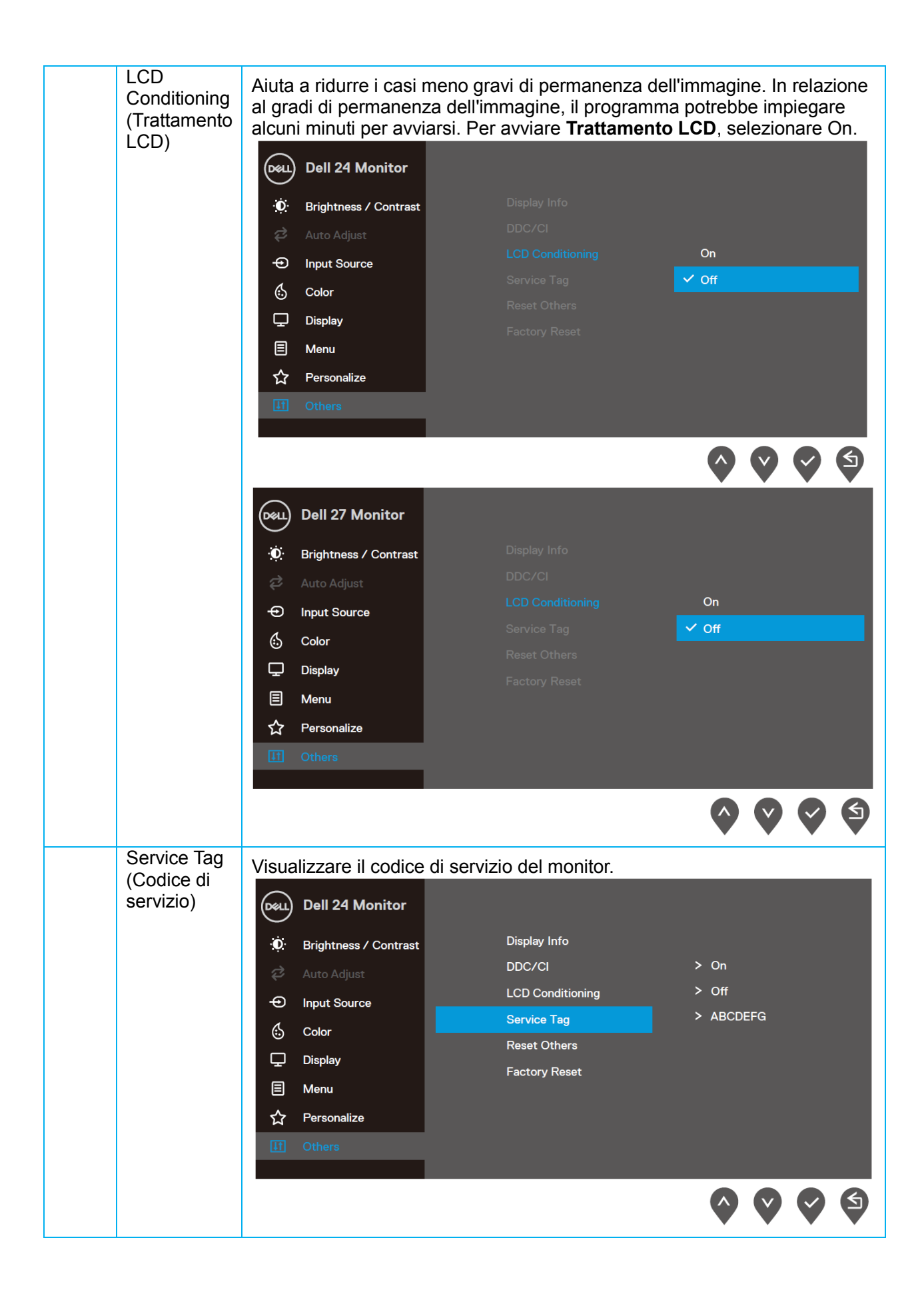

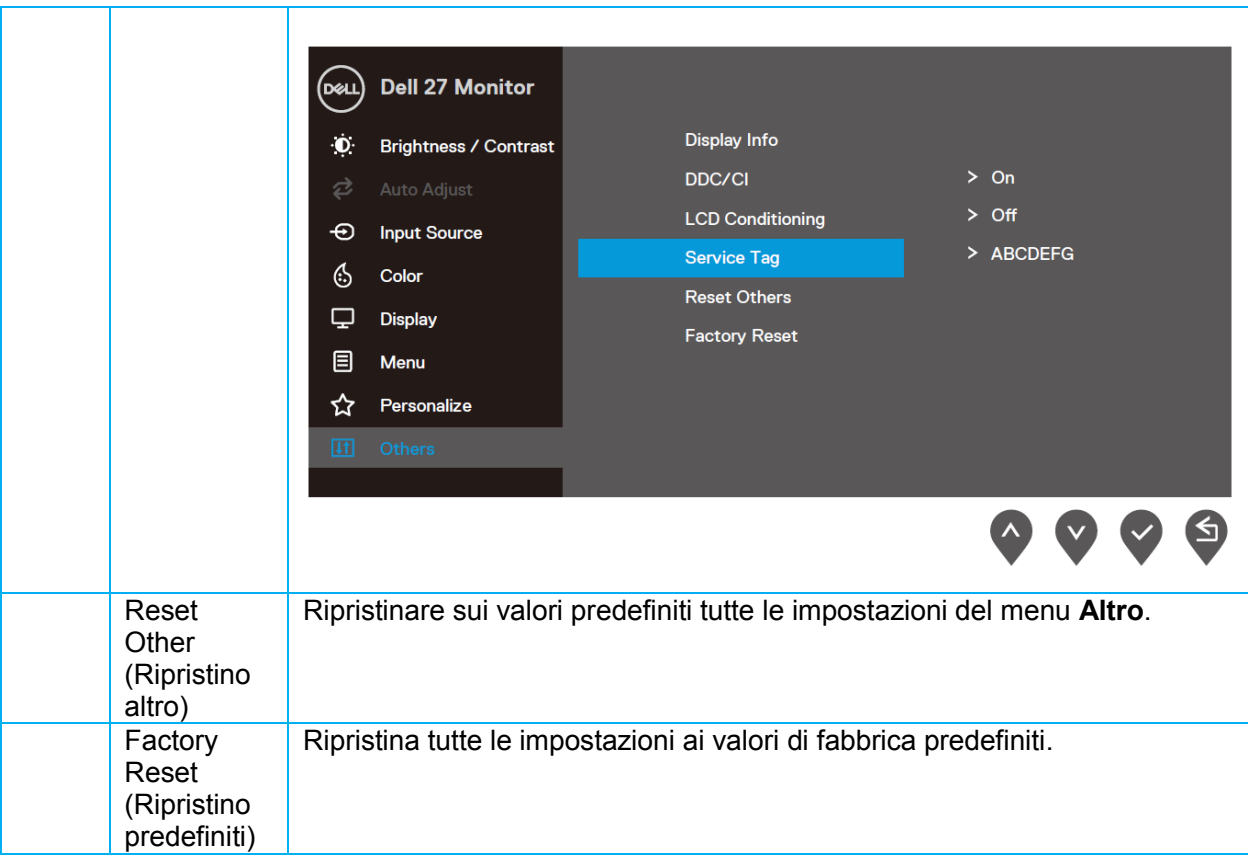

#### **Messaggi di avviso OSD**

Quando si abilita la funzione Contrasto dinamico (nelle modalità predefinite **Film, Gioco FPS, Gioco RTS** o **Gioco RPG**), la regolazione manuale della luminosità viene disabilitata.

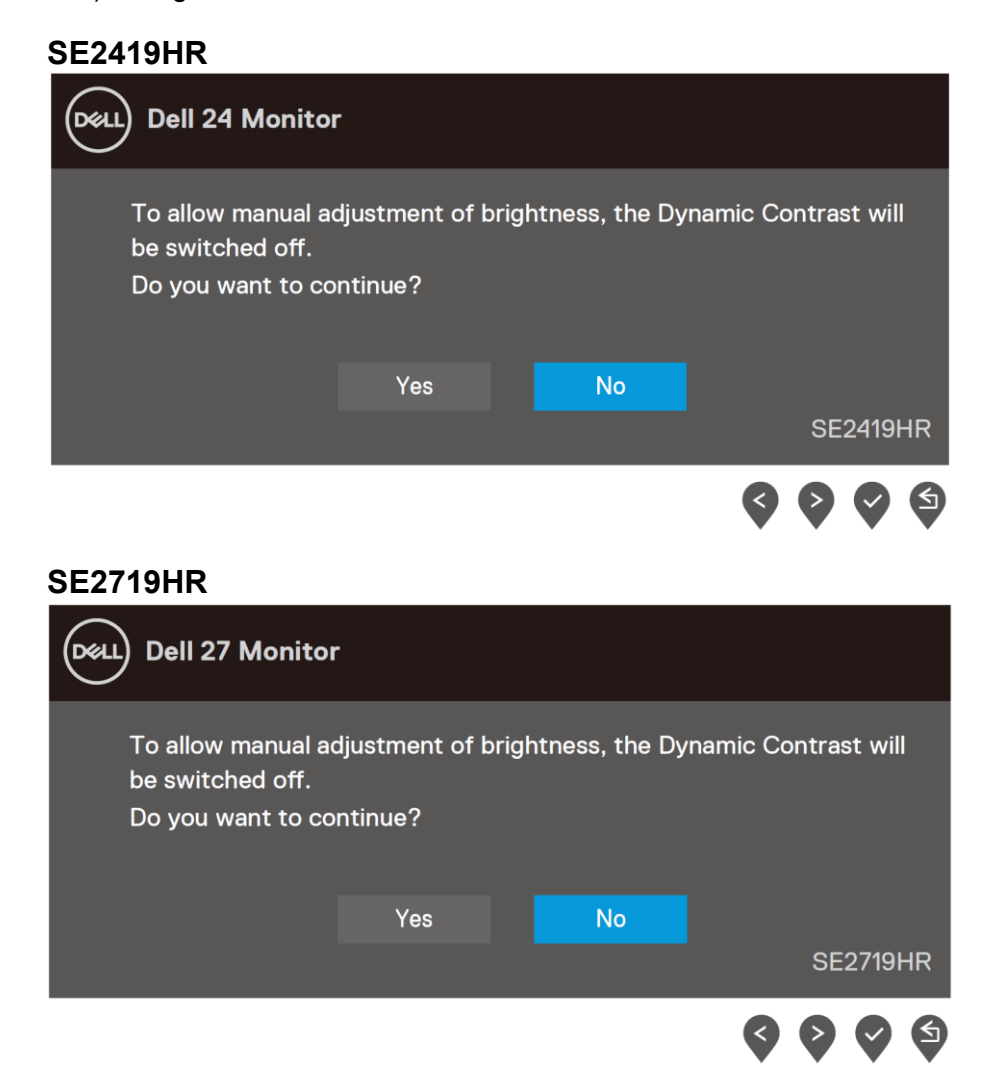

Il messaggio che segue appare prima che la funzione DDC/CI sia disabilitata.

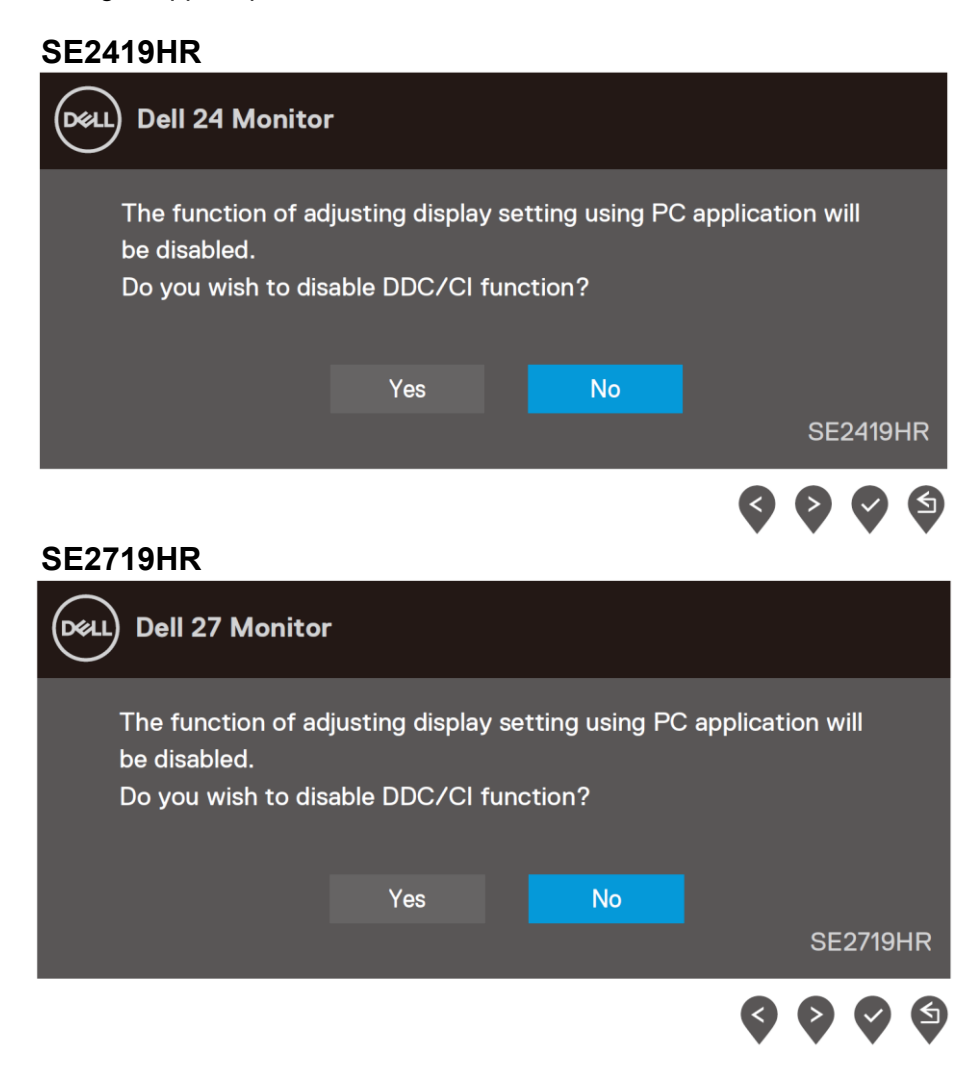

Quando il monitor accede alla modalità di risparmio energetico, appare il messaggio che segue:

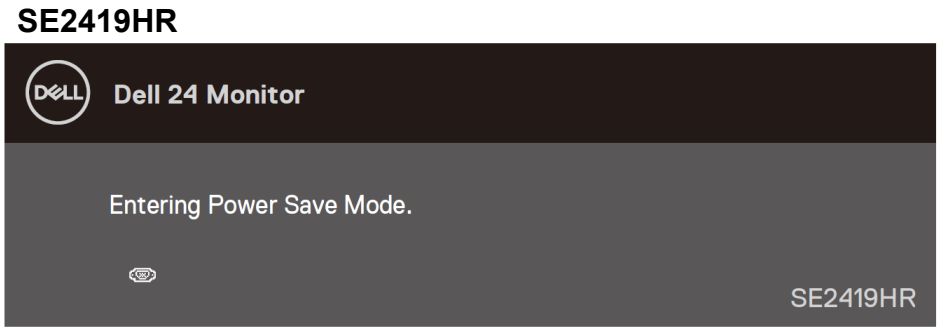

#### **SE2719HR**

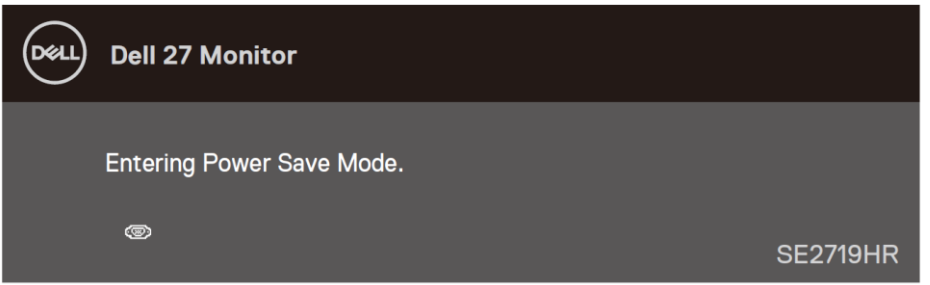

Se il cavo VGA o HDMI non è collegato, è visualizzata una finestra di dialogo mobile come mostrato di seguito.

Se lasciato in questo stato, il monitor accederà a Modalità risparmio energia dopo quattro minuti.

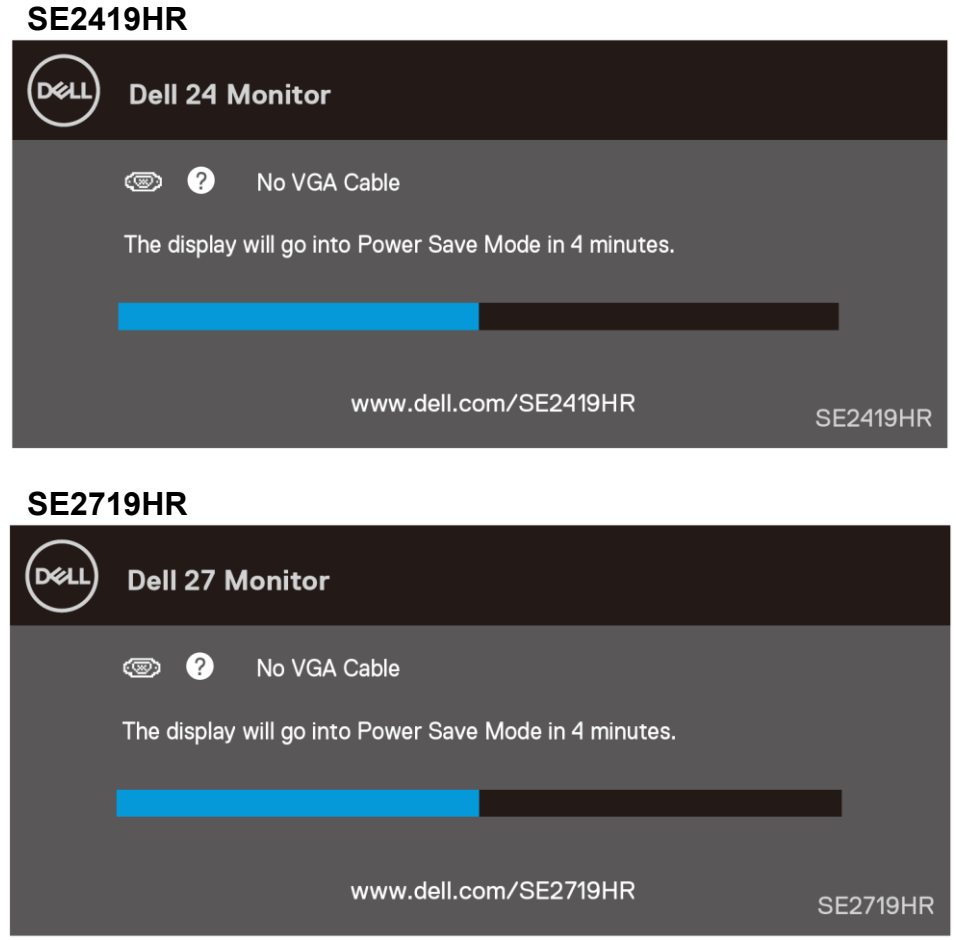

Per ulteriori informazioni, vedere [Risoluzione dei problemi.](#page-45-2)

### <span id="page-42-0"></span>Impostazione del monitor

#### **Impostazione della risoluzione dello schermo su 1920 x 1080**

Per ottenere le massime prestazioni, impostare la risoluzione dello schermo su 1920×1080 pixel attenendosi alle istruzioni che seguono:

#### **In Windows 7:**

- **1.** Fare clic con il tasto destro del mouse sul desktop e fare clic su **Risoluzione schermo**.
- **2.** Fare clic sull'elenco a discesa **Risoluzione schermo** e selezionare 1920 x 1080.
- **3.** Fare clic su **OK**.

#### **In Windows 8 o Windows 8.1:**

- **1.** Selezionare il riquadro Desktop per passare al desktop classico.
- **2.** Fare clic con il tasto destro del mouse sul desktop e fare clic su **Risoluzione schermo**.
- **3.** Fare clic sull'elenco a discesa **Risoluzione schermo** e selezionare 1920 x 1080.
- **4.** Fare clic su **OK**.

#### **In Windows 10:**

- **1.** Fare clic con il tasto destro del mouse sul desktop e fare clic su **Impostazioni schermo**.
- **2.** Fare clic su **Impostazioni schermo avanzate**.
- **3.** Fare clic sull'elenco a discesa **Risoluzione** e selezionare 1920 x 1080.
- **4.** Fare clic su **Applica**.

Se l'opzione della risoluzione raccomandata non è presente, potrebbe essere necessario eseguire l'aggiornamento dei driver della scheda video. Utilizzare uno dei seguenti metodi per aggiornare il driver della scheda grafica:

#### **Computer Dell**

- **1.** Andare all'indirizzo www.dell.com/support, inserire l'identificativo e scaricare il driver più aggiornato per la scheda video.
- **2.** Dopo avere installato i driver per la scheda video, provare ad impostare di nuovo la risoluzione su 1920 x 1080.
- **NOTA: Se non si riesce ad impostare la risoluzione su 1920 x 1080, mettersi in**  Ø **contattato con Dell per informazioni su una scheda video che supporti queste risoluzioni.**

#### **Computer non Dell**

#### **In Windows 7:**

- **1.** Fare clic con il tasto destro del mouse sul desktop e fare clic su **Personalizzazione.**
- **2.** Fare clic su **Modifica impostazioni schermo.**
- **3.** Fare clic su **Impostazioni avanzate.**
- **4.** Identificare il fornitore del controller video dalla descrizione nella parte superiore della finestra (ad esempio, NVIDIA, AMD, Intel, ecc.).
- **5.** Fare riferimento al sito del fornitore della scheda video per il driver aggiornato (ad esempio, [www.AMD.com](http://www.amd.com/) o [www.NVIDIA.com](http://www.nvidia.com/) ).
- **6.** Dopo avere installato i driver per la scheda video, provare ad impostare di nuovo la risoluzione su 1920 x 1080.

#### **In Windows 8 o Windows 8.1:**

- **1.** Selezionare il riquadro Desktop per passare al desktop classico.
- **2.** Fare clic con il tasto destro del mouse sul desktop e fare clic su **Personalizzazione**.
- **3.** Fare clic su **Modifica impostazioni schermo**.
- **4.** Fare clic su **Impostazioni avanzate**.
- **5.** Identificare il fornitore del controller video dalla descrizione nella parte superiore della finestra (ad esempio, NVIDIA, AMD, Intel, ecc.).
- **6.** Fare riferimento al sito del fornitore della scheda video per il driver aggiornato (ad esempio, [www.AMD.com](http://www.amd.com/) o [www.NVIDIA.com](http://www.nvidia.com/) ).
- **7.** Dopo avere installato i driver per la scheda video, provare ad impostare di nuovo la risoluzione su 1920 x 1080.

#### **In Windows 10:**

- **1.** Fare clic con il tasto destro del mouse sul desktop e fare clic su **Impostazioni schermo**.
- **2.** Fare clic su **Impostazioni schermo avanzate**.
- **3.** Fare clic su **Visualizza proprietà scheda**.
- **4.** Identificare il fornitore del controller video dalla descrizione nella parte superiore della finestra (ad esempio, NVIDIA, AMD, Intel, ecc.).
- **5.** Fare riferimento al sito del fornitore della scheda video per il driver aggiornato (ad esempio, [www.AMD.com](http://www.amd.com/) o [www.NVIDIA.com](http://www.nvidia.com/) ).
- **6.** Dopo avere installato i driver per la scheda video, provare ad impostare di nuovo la risoluzione su 1920×1080.

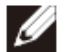

**NOTA: Se non si riesce ad impostare la risoluzione raccomandata, mettersi in contatto col produttore della scheda video, oppure considerare l'acquisto di una scheda video che supporti la risoluzione video.**

# <span id="page-44-0"></span>**Uso dell'inclinazione**

È possibile inclinare il monitor per ottenere l'angolo di visione più confortevole.

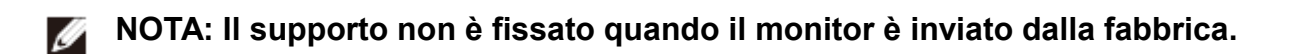

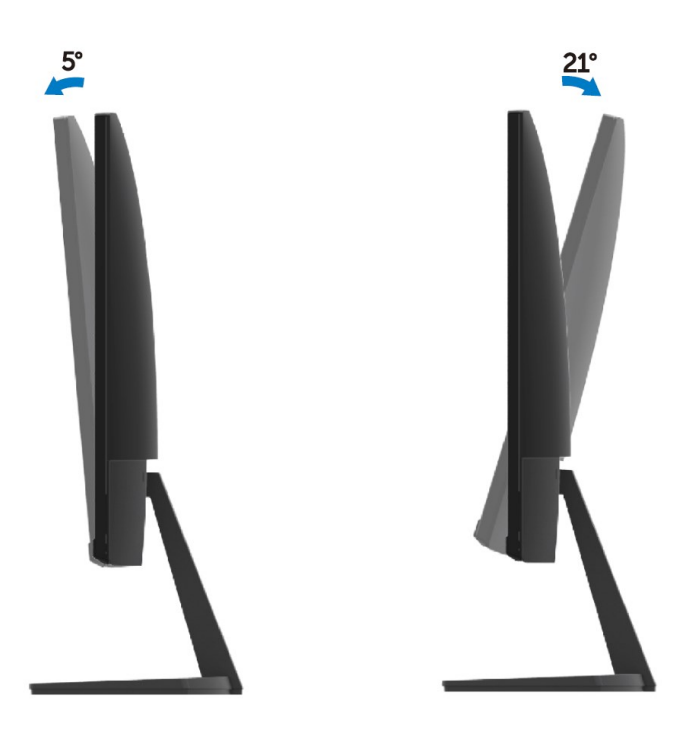

# <span id="page-45-0"></span>**Risoluzione dei problemi**

<span id="page-45-2"></span>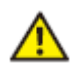

**AVVERTENZA:** Attenersi alle [Istruzioni per la sicurezza](#page-51-2) prima di iniziare le procedure descritte in questa sezione.

### <span id="page-45-1"></span>**Diagnostica**

Il monitor offre una funzione di diagnostica che consente di verificare se il monitor funziona correttamente. Se il collegamento tra monitor e computer è stato eseguito correttamente, ma lo schermo è scuro, eseguire la procedura di diagnostica attenendosi alle seguenti procedure:

- **1.** Accendere computer e monitor.
- **2.** Scollegare tutti i cavi video dal monitor. In tal modo, il computer non viene coinvolto.
- **3.** Accendere il monitor.

Se il monitor funziona correttamente, rileva l'assenza di segnale e appare uno dei seguenti messaggi. In modalità di diagnostica, il LED di alimentazione rimane di colore bianco.

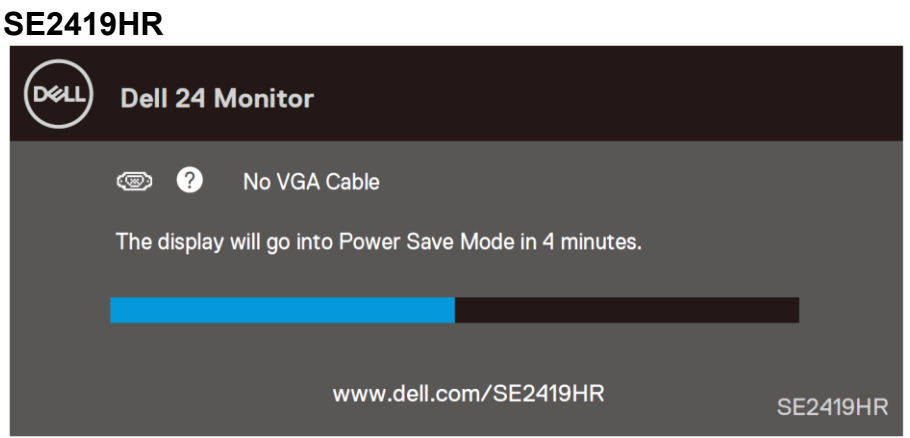

#### **SE2719HR**

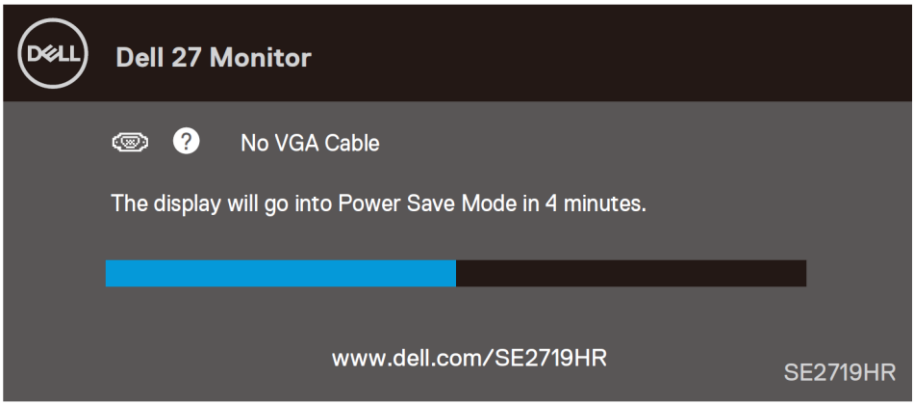

#### **NOTA: Questa finestra di dialogo appare anche durante le normali operazioni quando il cavo video è scollegato oppure danneggiato.**

**4.** Spegnere il monitor e collegare di nuovo il cavo video; accendere di nuovo computer e monitor. Se il monitor rimane vuoto dopo avere ricollegato i cavi, controllare il controller video ed il computer.

# <span id="page-47-0"></span>**Diagnostica integrata**

Il monitor ha uno strumento integrato di diagnostica che aiuta a determinare se l'anomalia dello schermo che si sta verificando è un problema inerente al monitor, oppure al computer e alla scheda video.

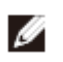

**NOTA: La diagnostica integrata può essere eseguita solo quando il cavo video è scollegato ed il monitor è in modalità di diagnostica.**

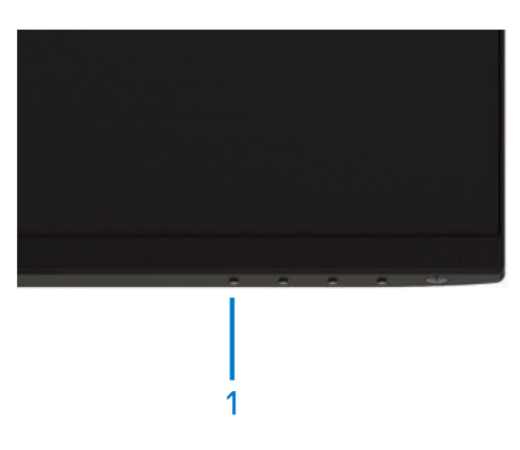

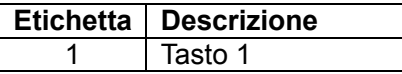

Per eseguire la diagnostica integrata:

- **1.** Verificare che lo schermo sia pulito (niente polvere sulla superficie dello schermo).
- **2.** Scollegare i cavi video dalla parte posteriore del computer o del monitor. Il monitor entra in modalità di diagnostica.
- **3.** Tenere premuto il tasto 1 per 5 secondi. Appare una schermata grigia.
- **4.** Ricercare con attenzione le anomalie sullo schermo.
- **5.** Premere di nuovo il tasto 1, sulla parte inferiore del monitor. Il colore dello schermo cambia in rosso.
- **6.** Ricercare le anomalie sullo schermo.
- **7.** Ripetere i passaggi 5 e 6 per esaminare lo schermo nelle schermate verde, blu, nero, bianco e testo.

# <span id="page-48-0"></span>**Problemi comuni**

La tabella che segue contiene informazioni generali sui problemi comuni del monitor che si potrebbero riscontrare e loro relative soluzioni:

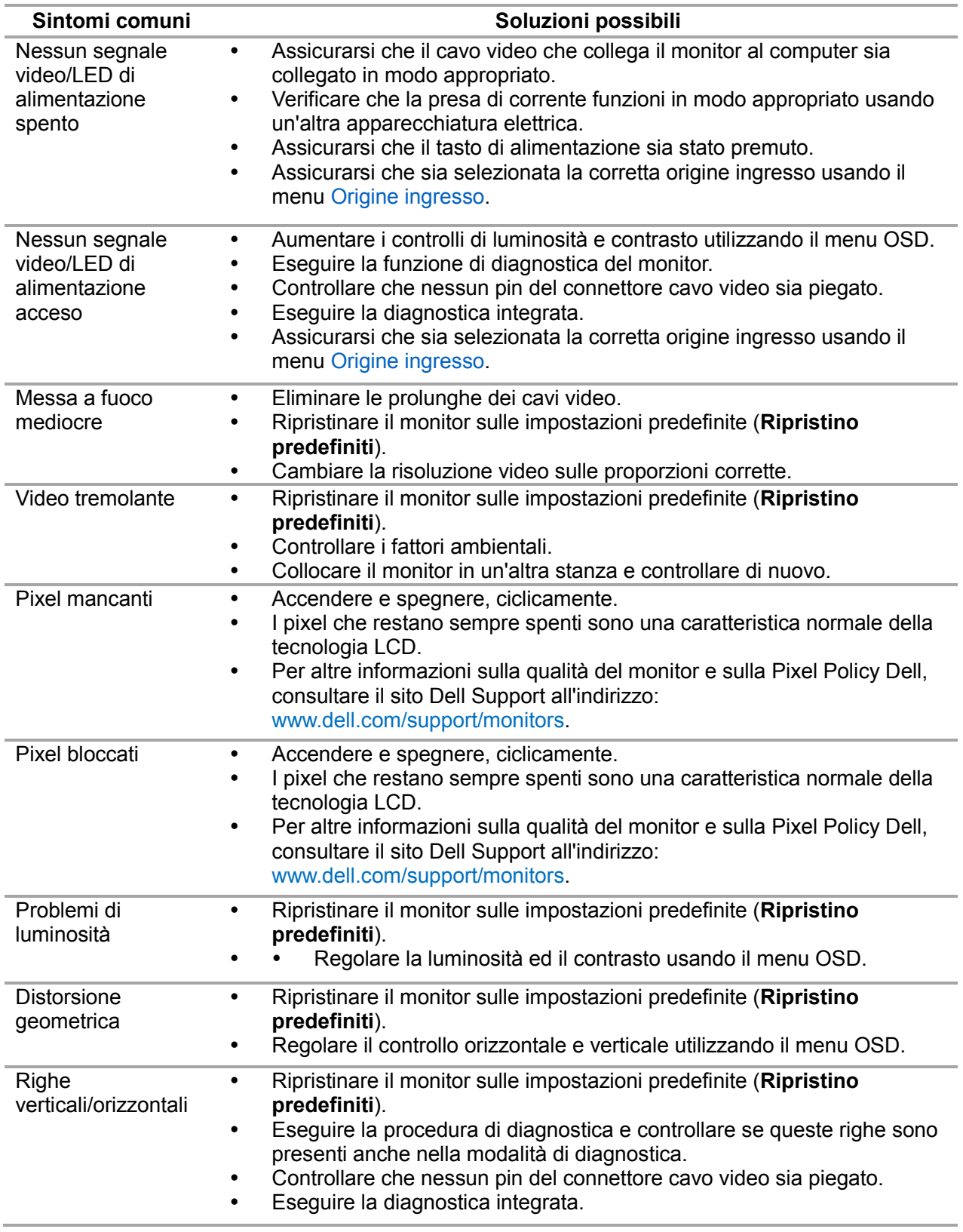

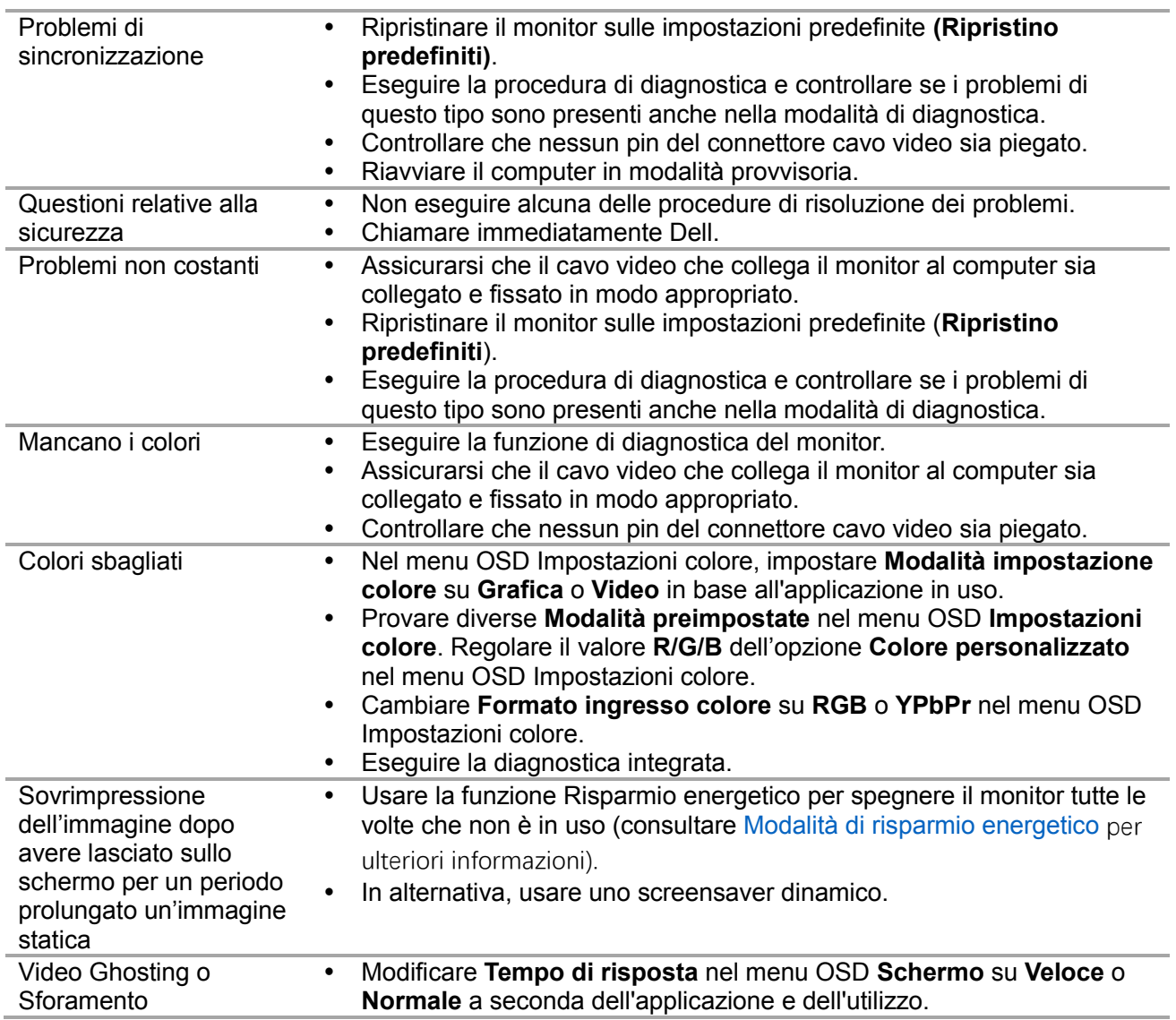

# <span id="page-50-0"></span>**Problemi specifici del prodotto**

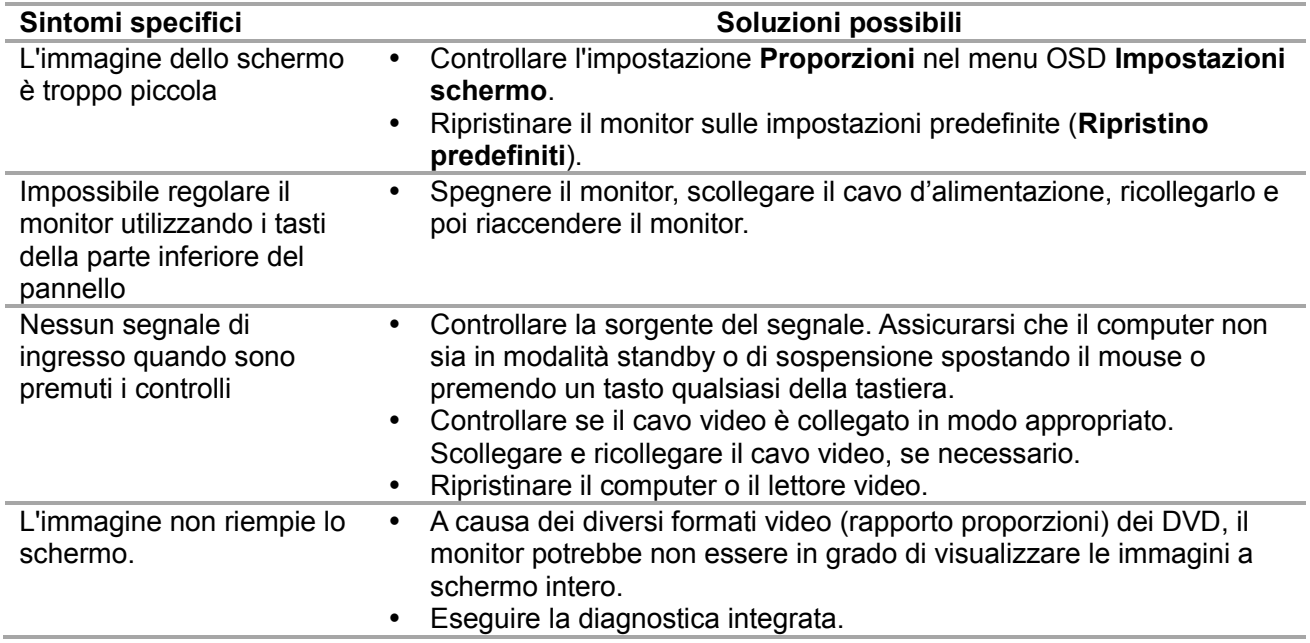

### <span id="page-51-0"></span>**Istruzioni per la sicurezza**

**AVVERTENZA: L'utilizzo dei controlli, delle regolazioni o delle procedure in modo diverso da quello specificato in questo documento può esporre a scosse elettriche, pericoli elettrici e/o pericoli meccanici.**

Fare riferimento alla Guida informativa sul prodotto per informazioni sulle istruzioni per la sicurezza.

### <span id="page-51-1"></span>**Dichiarazione FCC (solo Stati Uniti) ed altre informazioni sulle normative**

Per l'avviso FCC ed altre informazioni sulle normative, fare riferimento al sito sulla conformità alle normative all'indirizzo [www.dell.com/regulatory\\_compliance](http://www.dell.com/regulatory_compliance).

## <span id="page-51-2"></span>**Contattare Dell**

Per i clienti degli Stati Uniti: chiamare il numero 800-WWW-DELL (800-999-3355).

#### **NOTA: Se non si ha una connessione ad Internet attiva, le informazioni di**  Ø **contatti si possono trovare sulla fattura d'acquisto, sulla bolla d'accompagnamento del prodotto oppure nel catalogo dei prodotti Dell.**

Dell fornisce diversi tipi di supporto e di servizi in linea e telefonici. La disponibilità varia in base ai paesi ed ai prodotti, ed alcuni servizi potrebbero non essere disponibili nella propria zona.

Per ottenere il supporto Monitor online:

**1.** Visitare il sito [www.dell.com/support/monitors.](http://www.dell.com/support/monitors)

Per contattare Dell per la vendita, l'assistenza tecnica o il servizio al cliente:

- **1.** Visitare il sito [www.dell.com/support.](http://www.dell.com/support)
- **2.** Verificare il proprio Paese o la zona nel menu a discesa Scelta del Paese/Zona in basso nella pagina.
- **3.** Fare clic su Contact Us (Contattateci) sulla sinistra della pagina.
- **4.** Selezionare il collegamento al servizio o al supporto appropriato in base alle proprie necessità.
- **5.** Scegliere il metodo più comodo con cui mettersi in contatto con Dell.

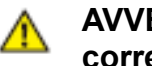

**AVVERTENZA: Per i display con cornici lucide, assicurarsi di collocarlo correttamente per evitare fastidiosi riflessi dalle superfici circostanti chiare e luminose.**

# <span id="page-52-0"></span>Assegnazione dei pin

Connettore D-Sub a 15 pin

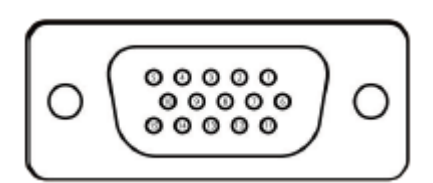

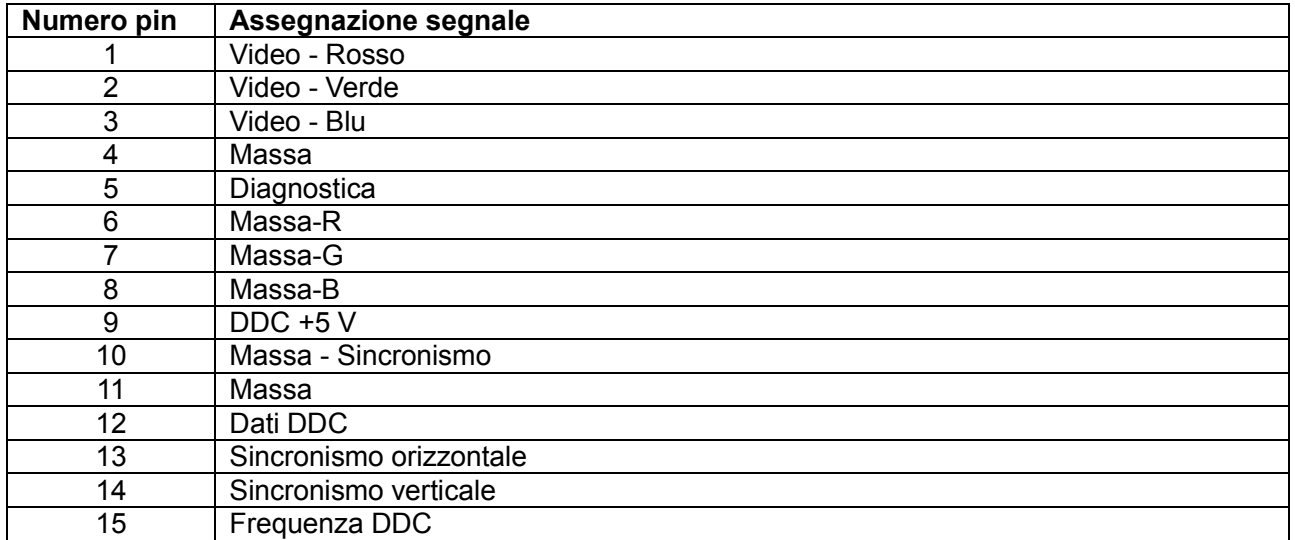

# Assegnazione dei pin

Connettore HDMI a 19 pin

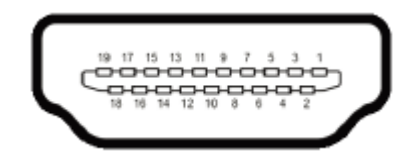

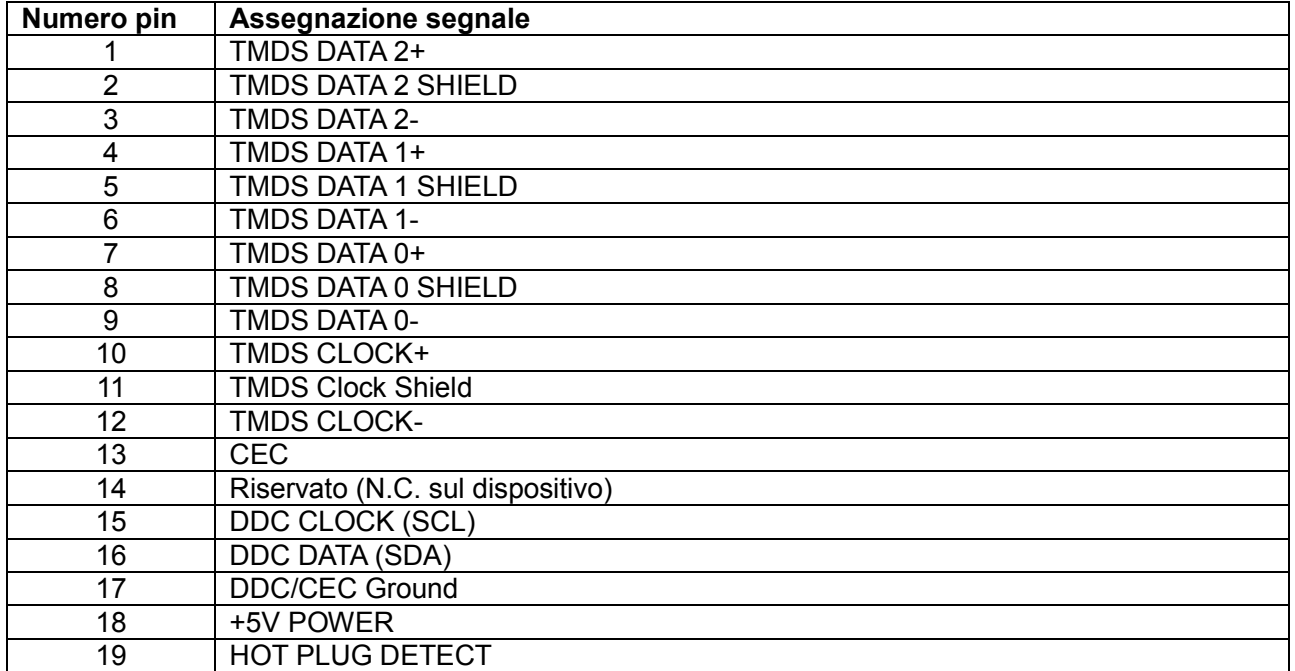